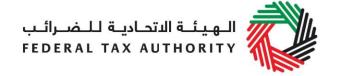

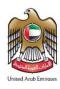

### **EXCISE TAX RETURNS USER GUIDE**

August 2019

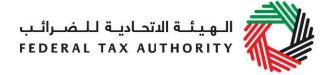

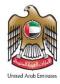

#### Contents

| 1.          | Brie               | ef overview of this user guide                                                    | 3       |
|-------------|--------------------|-----------------------------------------------------------------------------------|---------|
| 2.          | Exc                | ise Tax Returns Overview                                                          | 4       |
| 2.1         | Liak               | bilities                                                                          | 6       |
| 2.1.        | 1                  | EX201 Excise goods that require customs clearance (Import Declaration)            | 6       |
| 2.1.        | 2                  | EX202A Designated Zone Reporting – Release goods from DZ into free circulation .  | .11     |
| 2.1.        | 3                  | EX202A Designated Zone Reporting – Consumption of goods within DZ                 | .16     |
| 2.1.        | 4                  | EX202B Producer Declaration                                                       | .22     |
| 2.1.        | 5                  | EX203B Lost & Damaged Declaration                                                 | .27     |
| 2.2         | Ded                | luctibles                                                                         | .34     |
| 2.2.        | 1                  | EX202A Designated Zone Reporting – Enter to DZ                                    | .34     |
| 2.2.        | 2                  | EX203 Deductible Excise Tax Form                                                  | .40     |
| 2.3         | Oth                | er Reporting Requirements                                                         | .46     |
| 2.3.        | 1                  | EX202A Designated Zone Reporting - Transfer Goods to another Designated Zone.     | .46     |
| 2.3.        | 2                  | EX202A Designated Zone Reporting - Transfer Goods for Export                      | .53     |
| 2.3.<br>che |                    | EX202A Designated Zone Reporting- Import to Designated Zones where there is no 57 | customs |
| 2.3.        | 4                  | Inventory- EX203A Local Purchase Form                                             | .62     |
| 2.3.        | 5                  | Inventory - EX203C - Transfer of Ownership within Designated Zones                | .67     |
| 2.3.        | 5.1 <i>F</i>       | Approval/Rejection of Transfer of Ownership within Designated Zones by Purchaser  | .75     |
| 2.3.        | 5.2 <i>F</i><br>78 | Approval/Rejection of Transfer of Ownership within Designated Zones by Warehouse  | Keeper  |
| 2.4         | App                | proval/Rejection of Designated Zone Reporting form                                | .81     |
| 2.5         | Exc                | sise Tax Return                                                                   | .85     |
| 2.6         | Sav                | e your Progress                                                                   | .87     |
| 2.7         | Req                | quest to add a product to the FTA list                                            | .87     |
| 3.          | Pay                | ring Excise Tax                                                                   | .88     |
| 4.          | Vie                | w Historical Forms                                                                | .88     |
| Δnr         | end                | ix 1. Important on-screen tools and other tips                                    | 89      |

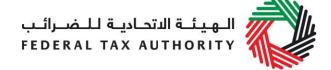

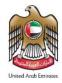

#### 1. Brief overview of this user guide

This guide will help you navigate the e-Services portal from a systems perspective, and is designed to be read in conjunction with the Taxable Person Guide for Excise Tax, in order to file your Excise Tax Returns. It is intended to help you:

- understand the reporting requirements for filing Excise Tax Returns and the related declaration forms;
- understand the processes of declaring goods that require Customs clearance, declaring liabilities that do not require Customs clearance, declaring deductible Excise Tax and all other reporting related declaration forms; and
- understand the icons and symbols included in the forms.

This guide will also assist you in understanding the Excise Tax compliance obligations that a Taxable Person has to comply with, as part of filing his Excise Tax Returns. It provides an overview of the various declaration forms that need to be filed by Taxable Persons in the UAE and how each of these would impact the periodic Excise Tax Returns. It also provides an overview of the additional reporting obligations that Taxable Persons have to comply with and the various forms that need to be submitted on a periodic basis for reporting purposes.

The first section of this guide provides an overview of the Excise Tax Return and the various declaration forms that populate the Excise Tax Return, leading to the calculation of the Excise Tax liability. The other sections of the guide, provide a detailed explanation of each type of declaration form, separated into the ones which create liabilities, deductibles or simply for reporting purposes, and who, how and when should complete and submit each of them to the FTA.

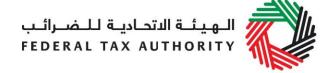

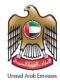

#### 2. Excise Tax Returns Overview

As a Taxable Person registered for Excise Tax, you are required to file your Excise Tax Returns on a **monthly** basis. The due date to file your Excise Tax Returns is the **15**<sup>th</sup> day of each month.

Generally, when a registered Taxable Person is required to account for Excise Tax, the Taxable Person should submit the Excise Tax Declaration and reporting forms on a transactional or monthly basis as the case may be.

In these forms, the value of the Excise goods and the Excise Tax is pre-prepopulated based on a standard price list published by the FTA. In the event that the Taxable Person identifies that Excise Tax should be calculated based on a higher value (e.g. it is foreseeable that the average retail selling price of the goods in the market is higher than the price published by the FTA), such Taxable Person shall self-declare the tax based on the higher price.

The diagram below shows how your Excise Tax Returns are calculated and which declaration forms populate your Excise Tax return:

| Excise Tax Returns form                              | Box number |             | Values from declarations/forms                                                              |
|------------------------------------------------------|------------|-------------|---------------------------------------------------------------------------------------------|
| Excise Tax due on the import of excise goods         | Box 1      | Α           | EX201 Excise Goods that require Customs clearance - Imports                                 |
| Excise Tax due on the production of excise goods     | Box 2      | В           | EX202B Producer Declaration                                                                 |
| Excise Tax due on the release of excise goods from a |            |             | EX202A Designated Zone Reporting - Release goods from DZ (where there is no customs check)  |
| Designated Zone (not requiring Customs clearance)    | Box 3      |             | EX202A Designated Zone Reporting - Consumption of goods within a Designated Zone            |
| Designated zone (not requiring customs clearance)    |            |             | EX203C Lost & Damaged Declaration when Approved without Waiver                              |
| Release of Excise Goods from a Designated Zone       |            | D           | EX201 Excise goods that require Customs clearance - Release from Designated Zone (requiring |
| Release of Excise Goods from a Designated Zone       | Box 4      |             | customs clearance)                                                                          |
| Excise Tax due on the stockpiling of excise goods    | Box 5      | E           | As entered by user                                                                          |
| Total Excise Tax due during the period               |            | F=A+B+C+D+E |                                                                                             |
| Total Excise Tax deductible during the period        | Box 7      | G           | EX202A Designated zone Reporting- Enter goods into a Designated Zone                        |
|                                                      |            |             | EX203 Deductible Form component against export, produce, local purchase or errors           |
| Total Excise Tax payable                             |            | F-G         |                                                                                             |

In addition to the above, you will also need to report movements of Excise goods in and out of a Designated Zone ("DZ") that occur within the same tax period, by completing and submitting the forms shown below. However, please note that these forms do not impact your Excise Tax liability and are only requested for reporting purposes.

| EX202A Desingated Zone Reporting - Transfer of goods to another Designated Zone     |
|-------------------------------------------------------------------------------------|
| EX202A Desingated Zone Reporting - Transfer goods for export from a Designated Zone |
| Invetory - EX203A Import to Designated Zone (where there is no customs check)       |
| Inventory- EX203C Transfer of Ownership Within Designated Zones                     |

For easier reference, please find below a high level breakdown of the various types of excise forms that need to be filed in every tax period, depending on the nature of the activities of the Taxable Person and separated between what creates a tax liability, a deductible or the ones that are only for reporting purposes:

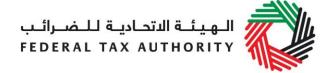

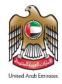

- Liabilities: These are the forms that you will use for declaring tax liabilities. You will use these forms if you are an importer, a producer, a stockpiler of Excise goods, or someone who is releasing Excise goods into free circulation:
  - EX201 Excise goods that require customs clearance (Import Declaration)
  - EX202A Designated Zone Reporting Release goods from DZ into free circulation (where there is no customs check)
  - EX202A Designated Zone Reporting Consumption of goods within a Designated Zone
  - EX202B Producer Declaration
  - Inventory EX203B Lost & Damaged Declaration Approved without waiver
  - Stockpiling stockpilers should record the Excise Tax liability directly into the Excise Tax Return
- 2. **Deductibles**: You will use the following forms if you need to deduct any Excise Tax in your Excise Tax Return, in line with the respective legal requirements:
  - EX202A Designated Zone Reporting Enter goods into a Designated Zone
  - EX203 Deductible Declaration

#### 3. Other Reporting Requirements

- EX202A Designated Zone Reporting Transfer goods to another Designated Zone
- EX202A Designated Zone Reporting Transfer goods for export from a Designated Zone
- EX202A Designated Zone Reporting Import into a Designated Zone (where there is no customs check)
- Inventory EX203A Local Purchase Form
- Inventory EX203C Transfer of Ownership within Designated Zones

The next sections of this User Guide will help you understand the requirements to complete each of these declarations and forms and subsequently, your Excise Tax Return.

**Note:** Only products related to the category selected by you during your registration for Excise Tax can be added into the various declarations or forms that you will submit to the FTA. Therefore, if you would need to report additional types of Excise goods via your Excise Tax Return or the additional reporting forms, you should first amend your Excise Tax registration and add the new types of Excise goods before you would be able to report them on any of the forms.

**Example:** While registering for Excise Tax, if you have selected only "Tobacco and Tobacco Products" in the field "Which excise goods do you produce", then you will only be able to add items registered under the "Tobacco and Tobacco Products" category from the published FTA products.

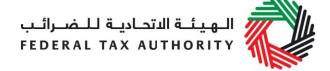

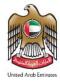

#### 2.1 Liabilities

This section will assist you in how to fill and complete your Excise Tax liability declaration forms. You should use these forms to declare Excise goods that generate a tax liability within a tax period and pay the due tax in the monthly Excise Tax Returns.

- 2.1.1 EX201 Excise goods that require customs clearance (Import Declaration)
  - Used by: Importers, Taxable Persons who are importing or releasing goods from a Designated Zone requiring customs clearance
  - Frequency: No Limit
  - Impact: Positive Tax Liability (Box 1 or Box 4)

Below is the process that Taxable Persons who are registered for Excise Tax purposes should follow in order to declare their Excise goods and have them cleared at Customs. This process applies **every time** you import Excise goods or they are released from Designated Zones requiring Customs clearance. More detailed instructions are included in the "Excise Tax Importer Guide (Registered and Non-registered)" document which can be found on the FTA website (<a href="http://www.tax.gov.ae">http://www.tax.gov.ae</a>) in the Excise Tax section under Guides, References & Public Clarifications.

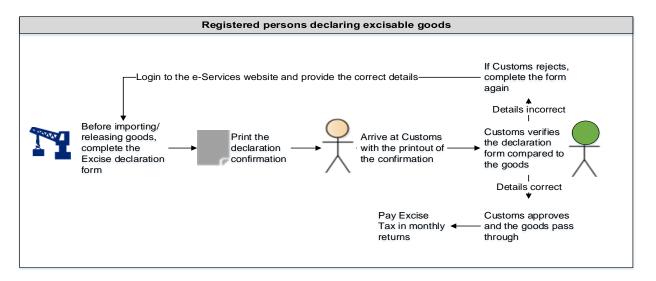

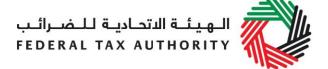

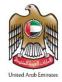

Follow the instructions below to complete your declaration and receive Customs clearance.

1) Navigate to the tab that displays "Excise Tax"

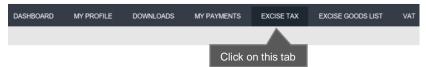

2) Initiate the form by clicking on the 'EX201 – Import Declaration Form' button shown below.

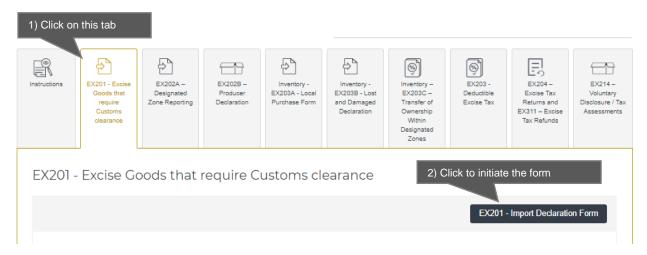

3) Complete the form

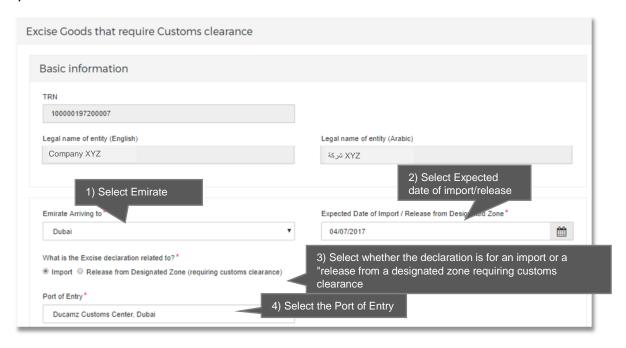

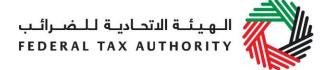

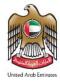

**Note**: If you select option "Releasing from a Designated Zone (requiring customs clearance)", you will be required to provide the Designated Zone Number.

| Excise Goods                             |                      |                     | It                  | em Search    | Click here to search     for your Item Codes |
|------------------------------------------|----------------------|---------------------|---------------------|--------------|----------------------------------------------|
| Search by item code  4) Paste Item code  | Search Product       |                     |                     |              |                                              |
| Item Search                              |                      |                     |                     |              |                                              |
|                                          | EX701 - F            | Request to add proc | fuct to the publish | hed FTA list |                                              |
| Item code:                               | HS Code:             |                     |                     |              |                                              |
| Contains                                 | Contains             | ~                   |                     |              |                                              |
| Item Description:                        | Product Description: |                     |                     |              |                                              |
| Contains                                 | All                  | V                   |                     |              |                                              |
| Brand:                                   |                      |                     |                     |              |                                              |
| Contains                                 |                      |                     |                     |              |                                              |
| Reset Search 2) Search for Item code     |                      |                     |                     |              |                                              |
| GTIN Item code HS Code Item Description  | Product Description  |                     | f Measurement       | •            |                                              |
| N/A 000000000000000000000000000000000000 | ode                  | 0 Unit              |                     | 0.00         |                                              |

You will be required to enter the item codes of the Excise goods being imported/released.

To find out the item code for a product, click on "Item Search". The Item Search page (as pictured on the right) will appear in a new tab. Search for your product and once found copy the "Item Code" and paste it back in the search bar in the original tab.

Once you have pasted your item code into the "Search Product", the details of the product will be auto-completed as below.

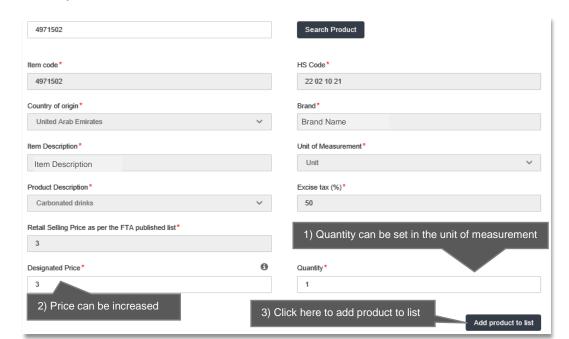

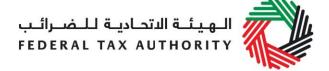

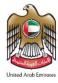

After clicking on "Add Product to list", you will see the calculated Excise Tax due in a table on the declaration form, as below.

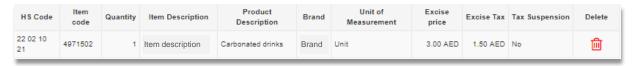

## This process of adding products to the declaration can be repeated again to declare additional items and their quantities.

The Authorised signatory section will be pre-populated based on the information entered in your Excise Tax registration and these details are not editable from the declaration.

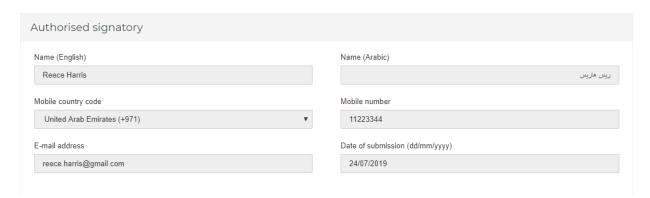

Once you have completed the form and declared all your excisable goods, click on the declaration as shown below to confirm that you agree to the declaration terms and conditions.

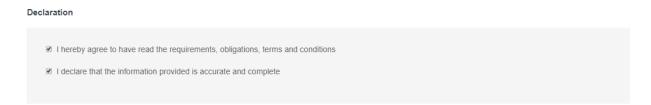

To submit the Excise Declaration form, carefully review all of the information entered on the form after completing mandatory fields and confirming the declaration.

Once you are certain that all of the information is correct, click on the **Submit** button at the bottom right hand corner of the screen.

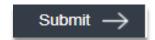

To review the status of your Excise Tax declarations for your imports/release from a Designated Zone requiring Customs clearance, click on the *Excise Tax* tab and look next to *Status* on the "Excise goods that require Customs clearance" page.

The form can be viewed by clicking on the "Transaction Number".

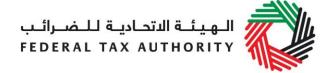

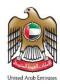

- Drafted means the declaration form has not been completed or submitted by the applicant;
- Pending means the declaration form has been received by the FTA and the Customs department and needs to be verified with a transaction number by the Customs department;
- Rejected means the declaration form has been Rejected by the Customs department;
- Approved means the declaration form has been Approved by Customs and that your Excise Tax declared is Approved and will be included in your Tax Return filing;
- 4) Print the declaration confirmation

Once the form has been submitted, a declaration confirmation will be emailed to you. The declaration confirmation as shown on the right includes your TRN, Transaction Number, quantity of goods, and item details.

This confirmation should be printed out and presented to the Customs department upon entry for verification of the import declaration and Excise Tax payment.

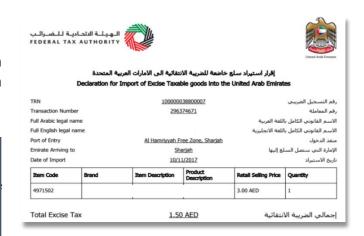

Once the Customs department approves the declaration confirmation, all the transaction details and the Excise Tax amount from your Approved declarations will be stored for the monthly Excise Tax Return filing. The amount will be pre-populated in the Excise Tax Return.

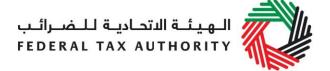

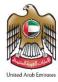

- 2.1.2 EX202A Designated Zone Reporting (Release goods from DZ into free circulation)
  - Used by: Importers, Taxable Persons who are releasing goods from a DZ not requiring customs clearance into free circulation
  - Frequency: No Limit
  - Impact: Positive Tax Liability (Box 3)

Follow the instructions below to complete EX202A-Designated Zone Reporting form for the "Release goods from DZ into free circulation".

1) Navigate to the tab that displays "Excise Tax"

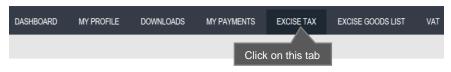

2) Initiate the form

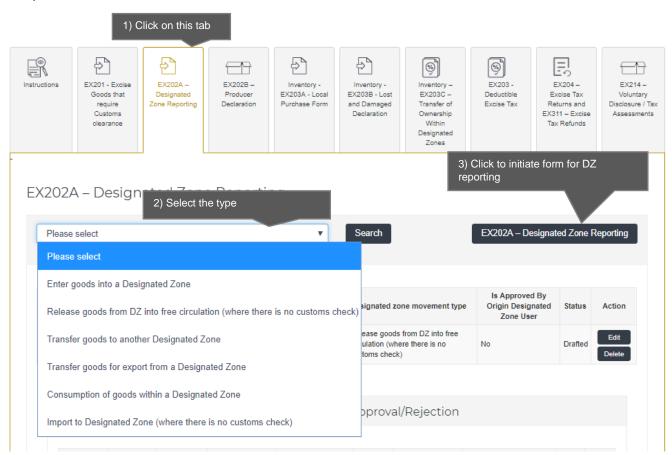

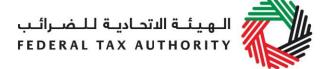

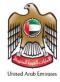

**Note**: The sections in the form for Designated Zone reporting will depend on the selected type of movement. Each type of movement will have a different set of information required to be filled.

Complete the form as described in the sections below.

3) Enter the Origin DZ number

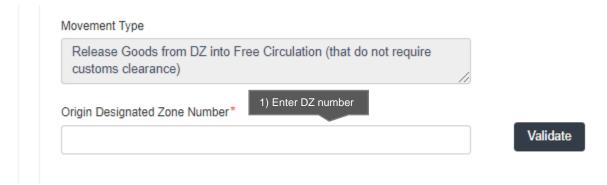

The "Origin Designated Zone Number" will be validated and the information about the Warehouse Keeper and Designated Zone associated with the "Origin Designated Zone Number" entered shall be auto-completed as shown below.

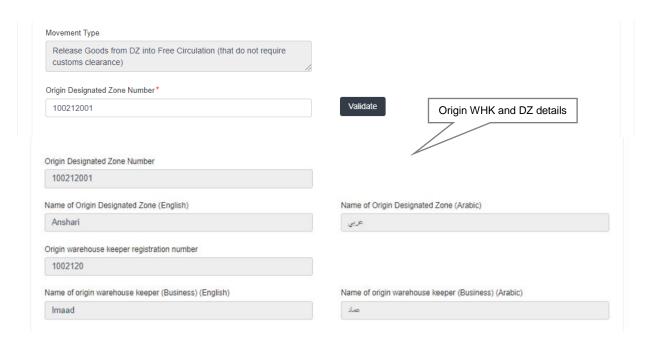

4) Select the Period of Declaration. This can be any period that has not been filed. This will include current period.

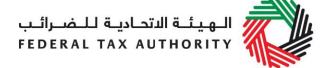

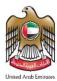

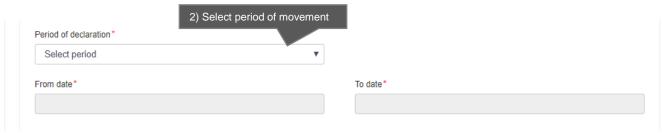

#### 5) Complete the form.

You will be required to enter the item codes of the Excise goods being released from the Designated Zone.

To find out the item code for a product, click on "Item Search". The Item Search page (as pictured on the right) will appear in a new tab. Search for your product and once found copy the "Item Code" and paste it back in the search bar in the original tab.

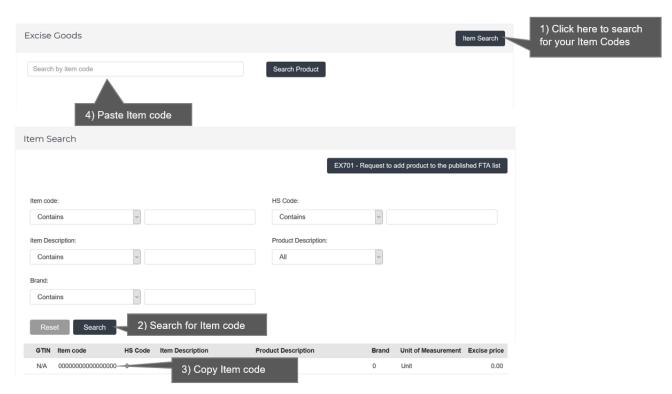

Once you have pasted your item code into the "Search Product", the details of the product will be auto-completed as below.

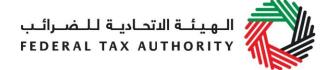

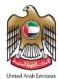

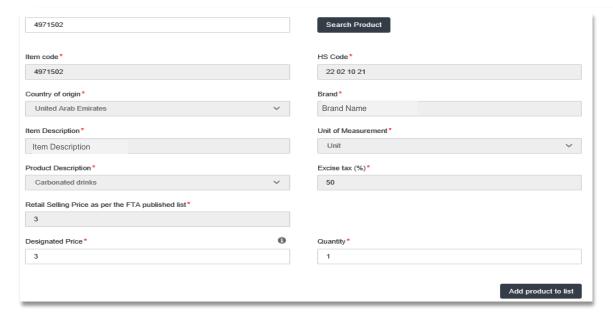

#### Add the below details:

- a. Quantity of the item for the movement Enter the quantity of items being released from DZ into free circulation.
- b. Price This will be pre-populated with the price as published by FTA. This price can be increased.
- c. Date goods entered into Designated Zone Select the date. This date must not be after the End Date as per the "Period of declaration" selected above.

## This process of adding products to the form can be repeated again to declare additional items and their quantities.

You will see the calculated Excise Tax in a table on the form, as below.

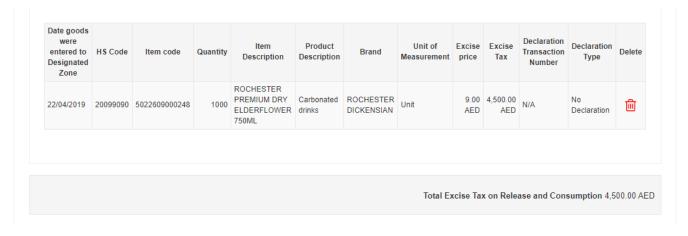

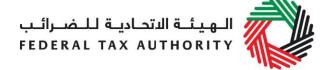

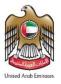

Once the form has been submitted, the calculated Excise Tax amount from the "Release from DZ into Free Circulation (where there is no customs check)" form, will be stored for the monthly Excise Tax Return filing of the tax period selected above. The amount will be pre-populated in "Excise Tax due on the release of excise goods from a Designated Zone (where there is no customs check) in the Excise Tax Return.

The Authorised signatory section will be pre-populated based on the information entered in your Excise Tax registration and these details are not editable from the declaration.

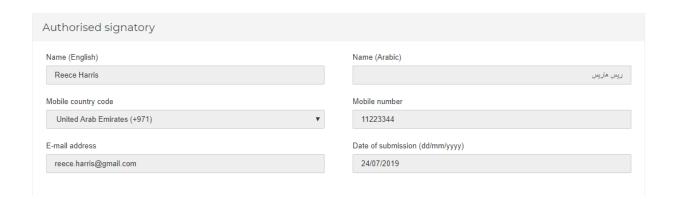

Once you have completed the form and included all your excisable goods that will be released from DZ into free circulation, click on the form as shown below to confirm that you agree to the terms and conditions.

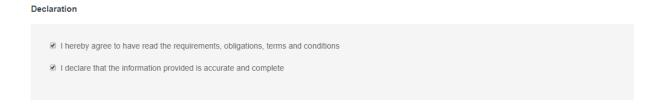

To submit the DZ reporting form, carefully review all of the information entered on the form after completing mandatory fields and confirming the declaration.

Once you are certain that all of the information is correct, click on the **Submit** button at the bottom right hand corner of the screen.

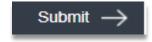

To review the status of your DZ reporting form, click on the *Excise Tax* tab and look next to *Status* on the "EX202A-Designated Zone Reporting" page where the "Designated zone movement type" is "Release Goods from DZ into Free Circulation (that do not require customs clearance)". You can also use the search filter for desired type of movement.

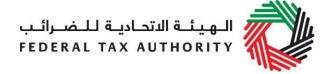

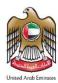

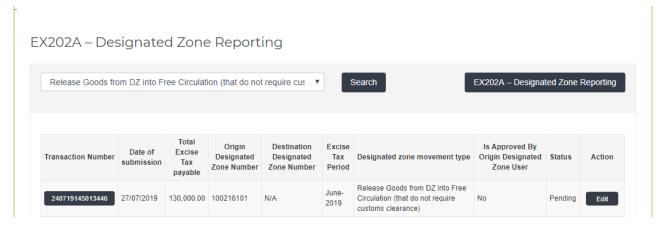

The form can be viewed by clicking on the "Transaction Number".

- Drafted means the Designated Zone Reporting form has not been completed or submitted by the applicant;
- Pending means the Designated Zone Reporting form has been submitted;
- Approved means the excise tax return of that period has been filed.

Note: This form can be edited or deleted in the draft state.

- 2.1.3 EX202A Designated Zone Reporting (Consumption of goods within DZ)
  - Used by: Taxable Persons who have consumed goods inside a Designated Zone
  - Frequency: No Limit
  - Impact: Positive Tax Liability (Box 3)

Follow the instructions below to complete the EX202A-Designated Zone Reporting form for the "Consumption of goods within DZ".

1) Navigate to the tab that displays "Excise Tax"

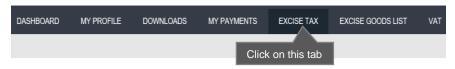

2) Initiate the form

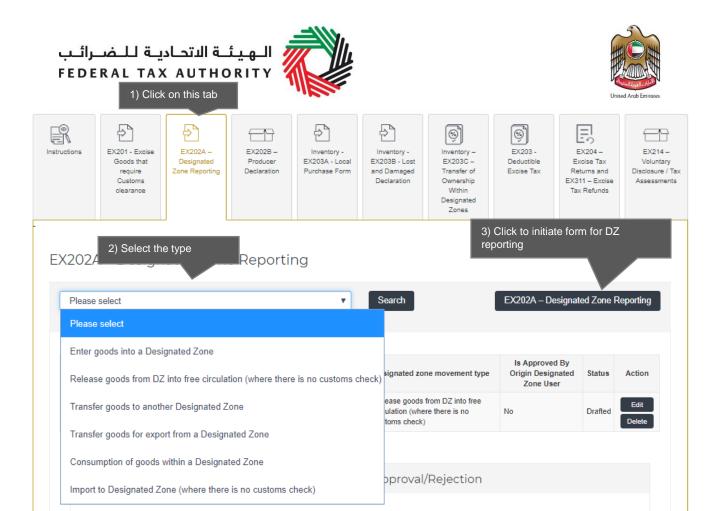

**Note**: The sections in the form for Designated Zone reporting will depend on the selected type of movement. Each type of movement will have a different set of information required to be filled.

Complete the form as described in the sections below.

3) Enter DZ number where goods have been consumed.

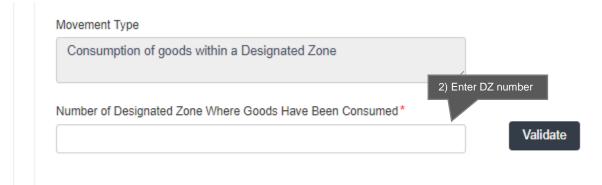

The Designated Zone number where goods have been consumed will be validated and the information about the Warehouse Keeper and Designated Zone associated with the

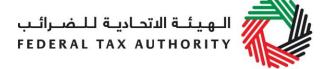

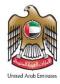

Designated Zone number where goods have been consumed shall be auto-completed as shown below.

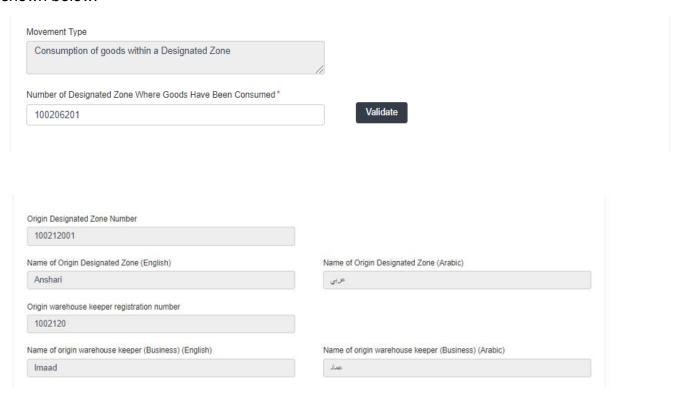

4) Select the Period of Declaration. This can be any period that has not been filed. This will include current period.

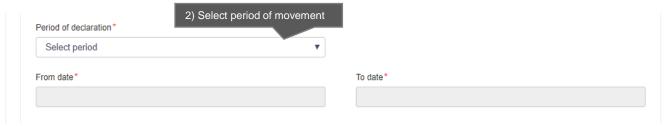

5) Complete the form.

You will be required to enter the item codes of the Excise goods being consumed within the Designated Zone.

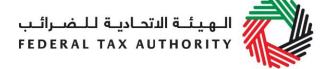

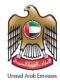

To find out the item code for a product, click on "Item Search". The Item Search page (as pictured on the right) will appear in a new tab. Search for your product and once found copy the "Item Code".

| Excise Goods                             |                      |                              | Item Search        | Click here to search     for your Item Codes |
|------------------------------------------|----------------------|------------------------------|--------------------|----------------------------------------------|
| Search by item code  4) Paste Item code  | Search Product       |                              |                    |                                              |
| Item Search                              |                      |                              |                    |                                              |
|                                          | EX701 - R            | equest to add product to the | published FTA list |                                              |
| Item code:                               | HS Code:             |                              |                    |                                              |
| Contains                                 | Contains             | <u> </u>                     |                    |                                              |
| Item Description:                        | Product Description: |                              |                    |                                              |
| Contains                                 | All                  | ~                            |                    |                                              |
| Brand:                                   |                      |                              |                    |                                              |
| Contains                                 |                      |                              |                    |                                              |
| Reset Search - 2) Search for Item code   |                      |                              |                    |                                              |
| GTIN Item code HS Code Item Description  | Product Description  | Brand Unit of Measure        | ment Excise price  |                                              |
| N/A 000000000000000000000000000000000000 | ode                  | 0 Unit                       | 0.00               |                                              |

Once you have pasted your item code into the "Search Product", the details of the product will be auto-completed as below.

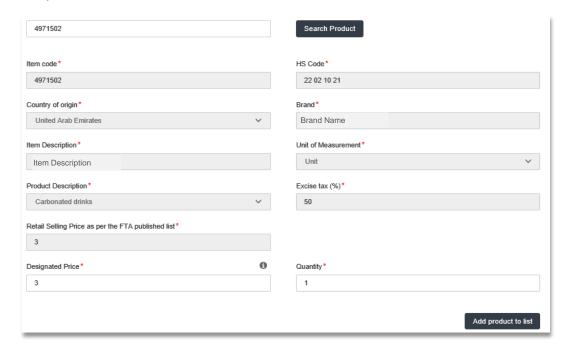

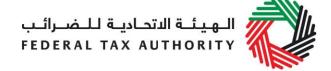

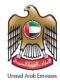

#### Add the below details:

- a. Quantity of the item for the consumed Enter the quantity of items that have been consumed inside the DZ.
- b. Price This will be pre-populated with the price as published by FTA. This price can be increased.
- c. Date goods were consumed within the Designated Zone Select the date. This date must not be after the End Date as per the "Period of declaration" selected above.

This process of adding products to the form can be repeated again to declare additional items and their quantities.

You will see the calculated Excise Tax in a table on the form, as shown below.

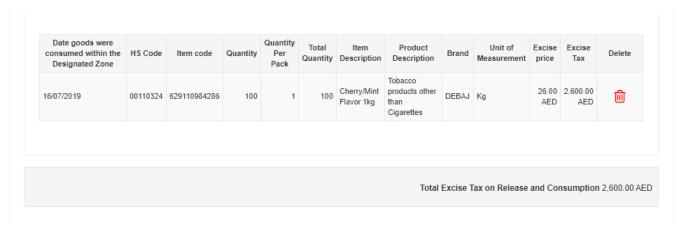

Calculated Excise Tax amount from the "Consumption of goods within a Designated Zone" form will be stored for the monthly Excise Tax Return filing of the tax period selected above. The amount will be pre-populated in "Excise Tax due on the release of excise goods from a Designated Zone (not requiring Customs clearance) (Box 3)" in the Excise Tax Return.

The Authorised signatory section will be pre-populated based on the information entered in your Excise Tax registration and these details are not editable from the declaration.

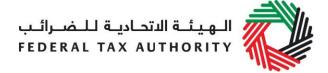

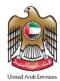

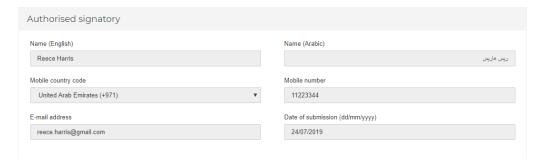

Once you have completed the form and included all your excisable goods that will be consumed inside the Designated Zone, click on the form as shown below to confirm that you agree to the terms and conditions.

| Declaration                                                                       |
|-----------------------------------------------------------------------------------|
| ■ I hereby agree to have read the requirements, obligations, terms and conditions |
| ✓ I declare that the information provided is accurate and complete                |
|                                                                                   |

To submit the Designated Zone reporting form, carefully review all of the information entered on the form after completing mandatory fields and confirming the declaration.

Once you are certain that all of the information is correct, click on the *Submit* button at the bottom right hand corner of the screen.

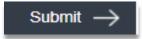

To review the status of your Designated Zone reporting form, click on the *Excise Tax* tab and look next to *Status* on the "EX202A-Designated Zone Reporting" page and the "Designated zone movement type" is "Consumption of goods within a Designated Zone". You can also use the search by type of movement.

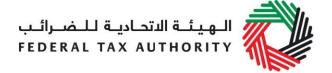

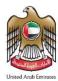

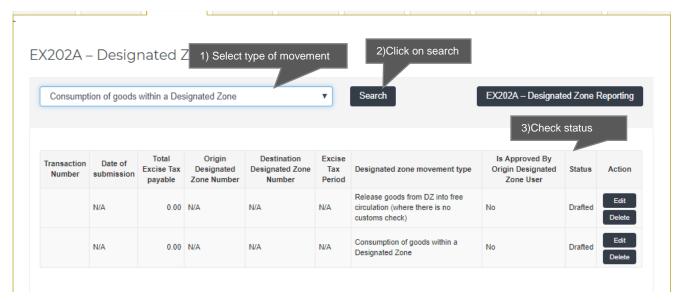

The form can be viewed by clicking on the "Transaction Number".

- Drafted means the Designated Zone Reporting form has not been completed or submitted by the applicant;
- Pending means the Designated Zone Reporting form has been submitted;
- Approved means that the Excise Tax Return for the selected period has been submitted.

**Note:** The form can be deleted whilst in the draft status.

#### 2.1.4 EX202B Producer Declaration

- Used by: Taxable Persons who produce Excise goods
- Frequency: Once per tax period
- Impact: Positive Tax Liability (Box 2)

Follow the instructions below to complete your **monthly** EX202B - Producer Declaration Producer Declaration if you **produce Excise goods**.

1) Navigate to the tab that displays "Excise Tax"

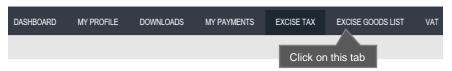

2) Initiate the form

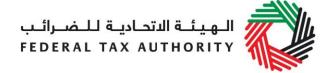

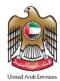

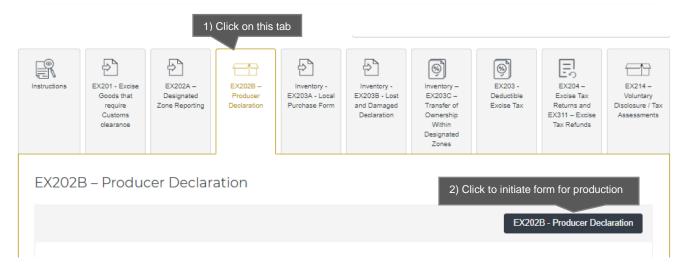

3) Select the Period of Declaration. This can be any period that has not been filed. This will include current period.

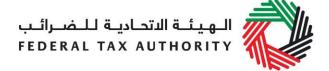

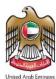

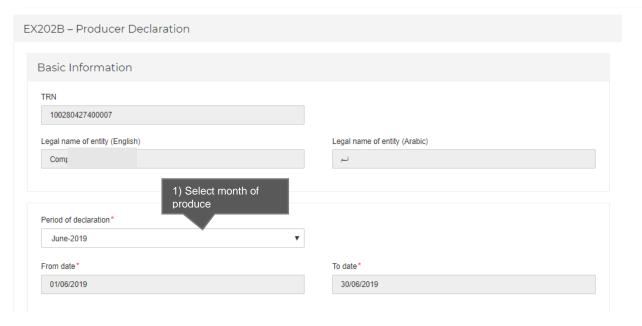

#### 4) Complete the form

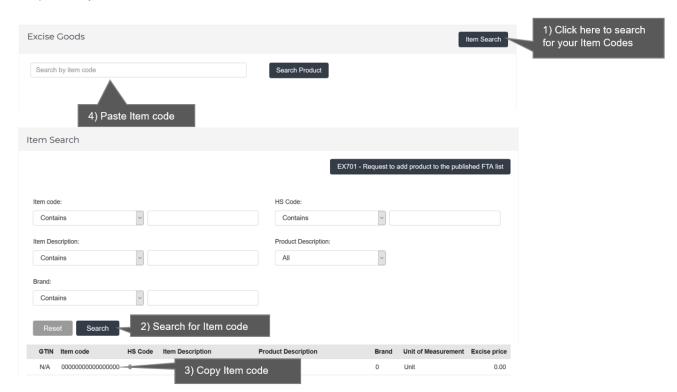

You will then be required to enter the item codes of the Excise goods being produced.

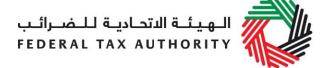

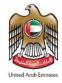

To find out the item code for a product, click on "Item Search". The Item Search page on the right will appear in a new tab. Search your product, copy the "Item Code" and paste it back in the search bar in the previous tab.

Once you have pasted your item code into the blue search bar, click on "Search Product". Details of the product will be auto-completed as below.

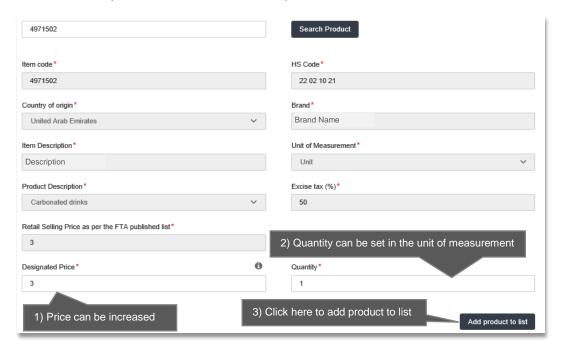

After clicking on "Add Product in list", you will see the calculated Excise Tax due in a table on the form, as below.

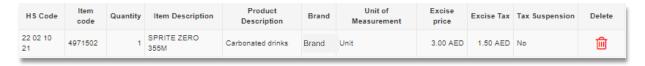

This process of adding goods to the form can be repeated again to declare additional items and their quantities.

The Authorised signatory section will be pre-populated based on the information entered in your Excise Tax registration and these details are not editable from the declaration.

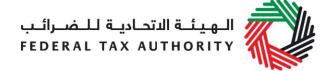

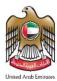

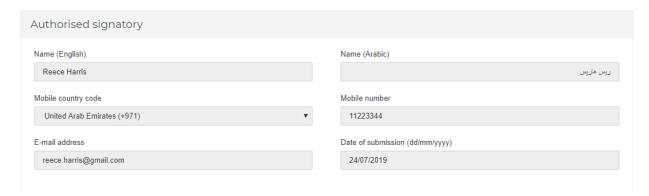

Once you have completed the monthly forms and declared all of your Excise goods produced within the tax period, accept the 'Declaration' as shown below to confirm that you agree to the terms and conditions.

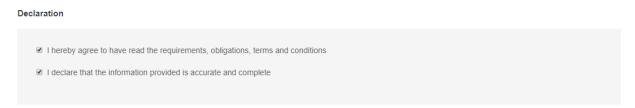

To submit the Producer Declaration, carefully review all of the information entered on the form after completing the mandatory fields and confirm the 'declaration'.

Once you are certain that all of the information is correct, click on the **Submit** button at the bottom right hand corner of the screen.

On clicking the **Submit** button, you will see the below message:

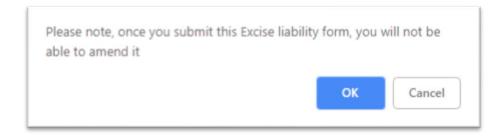

Please click on the **Ok** button to submit the Producer Declaration.

To review the status of your 'EX202B – Producer Declaration', click on the *Excise Tax* tab, and then click on the "EX202B – Producer Declaration" page. Once submitted, a monthly Producer Declaration can be cancelled (as long as you have not filed the Excise Tax Return for that tax period yet or selected this declaration in a Deductible Declaration) by clicking on the "Delete" button. You can also edit a form before it is **submitted**.

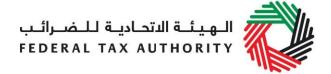

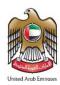

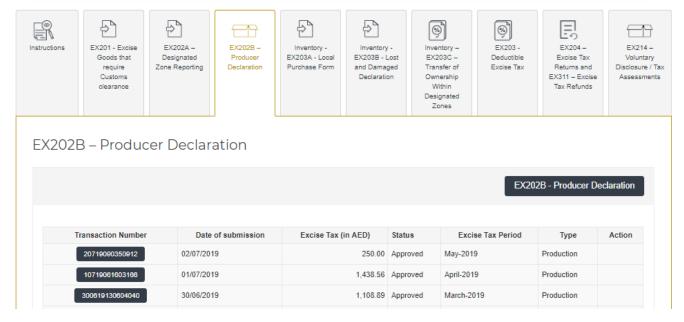

The form can be viewed by clicking on the "Transaction Number".

**Note:** Once EX203 – Deductible Excise Tax form has been submitted and deductible tax has been claimed against any item included in EX202B, the form EX202B will be locked, and you will not be able to cancel it.

You will be able to edit the EX203 – Deductible Excise Tax form only up the point where the Excise Tax Return for that period has not yet been submitted. Once the Excise Tax Return for that period is submitted, the EX203 – Deductible Excise Tax declaration form will also be locked, and you will not be able to amend it.

Once you submit your monthly Producer Declaration form, all the transaction details and the Excise Tax amount will be stored for the monthly Excise Tax Return filing. The amount will be pre-populated in the Excise Tax Return (Box 2).

#### 2.1.5 EX203B Lost & Damaged Declaration

- Used by: Taxable Persons whose Excise goods are lost or destroyed/damaged inside a Designated Zone
- Frequency: No limit
- Impact: Positive Tax Liability if Approved without Waiver (Box 3)

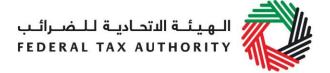

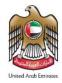

When the goods are stored inside a Designated Zone, in some instances deficiencies in stock or shortages in the quantity of goods might be identified by the Warehouse Keeper. In such instances and as an exception to such goods being considered as released for consumption, the Warehouse Keeper has to notify the FTA via the Taxable Person that such goods may have been lost or destroyed/damaged, within 30 days of discovering it. The notification is made by the submission of this declaration by the Taxable Person which the Warehouse Keeper will need to approve. Once approved the declaration form will subsequently be sent to the FTA. The FTA shall review such declarations and may or may not decide to consider such goods as being released for consumption and accordingly will decide whether to waive or not their Excise Tax liability.

The Taxable Person can declare such goods by submitting the "EX203B - Lost & Damaged Declaration".

Follow the instructions below to complete your EX203B - Lost & Damaged Declaration:

1) Navigate to the tab that displays "Excise Tax".

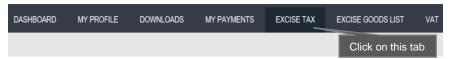

2) Initiate the form by clicking on the "EX203B -New Lost & Damaged Declaration" button shown below.

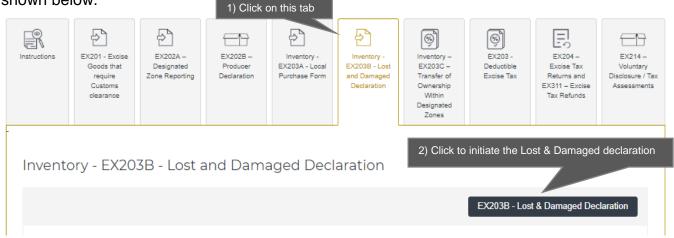

#### 3) Complete the form:

The basic information section of the form will be auto-completed from the respective details provided in your registration form. You will be asked to add a Designated Zone number. This DZ number will be a registered DZ on the e-Services portal. The DZ will be validated on clicking the 'Validate' button and the basic information of the DZ will be auto-completed.

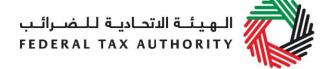

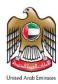

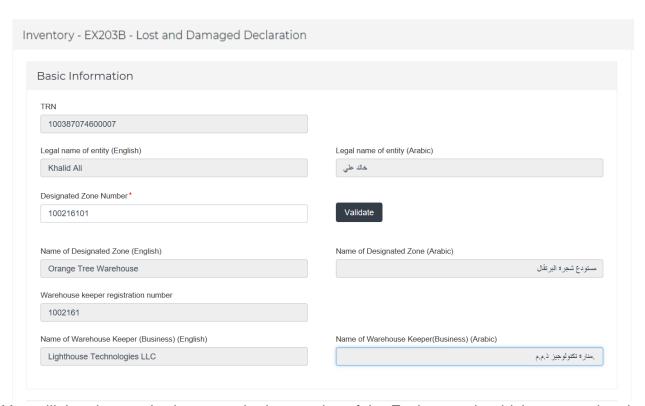

You will then be required to enter the item codes of the Excise goods which you need to declare as Lost or Damaged.

To find out the item code for a product, click on "Item Search". The Item Search page on the right will appear in a new tab. Search your product, copy the "Item Code" and paste it back in the search bar in the previous tab.

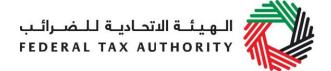

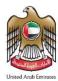

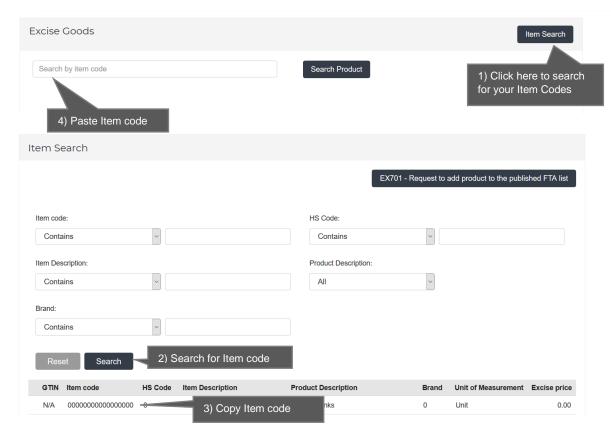

Once you have pasted your item code into the blue search bar, click on "Search Product". Details of the product will be auto-completed as below.

Details of the product will be auto-completed as below.

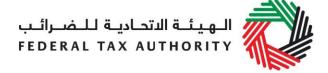

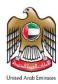

| Excise Goods                                 | Item Search                                       |
|----------------------------------------------|---------------------------------------------------|
| Search by item code                          | Search Product                                    |
| Item code *                                  | HS Code*                                          |
| 629911098425                                 | 00110324                                          |
| Country of origin *  United Arab Emirates    | Brand*  Debaj                                     |
| Item Description*                            | Unit of Measurement*                              |
| One kg Two Apple Bahraini                    | Kg                                                |
| Product Description*                         | Excise tax (%)*                                   |
| Tobacco products other than Cigarettes       | 100                                               |
| 1) Price can be increased                    | 2) Quantity can be set in the unit of measurement |
| Designated Price*                            | Quantity*                                         |
| 3) Select date. Cannot be a future date      | 4) Select date. Cannot be a future date           |
| Date when goods entered the Designated Zone* | Date loss/deficiency was discovered*              |
| Reason for loss/ deficiency*                 | Upload documentary evidence*                      |
|                                              | Choose files to upload  Choose Files              |
|                                              | 6) Upload documentary proof                       |
|                                              |                                                   |
| 5) Enter the reason                          | Add product to list                               |
|                                              | 7) Click here to add product to list              |

After clicking on "Add Product in list", you will see the calculated potential Excise Tax liability associated with the lost/Damaged Excise Tax due in a table on the form, as below.

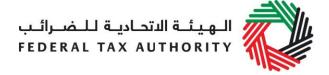

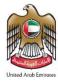

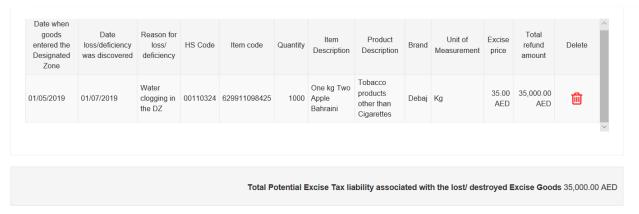

## This process of adding goods to the lost & Damaged form can be repeated again to declare additional items and their quantities.

The Authorised signatory section will be pre-populated based on the information entered in your Excise Tax registration and these details are not editable from the declaration.

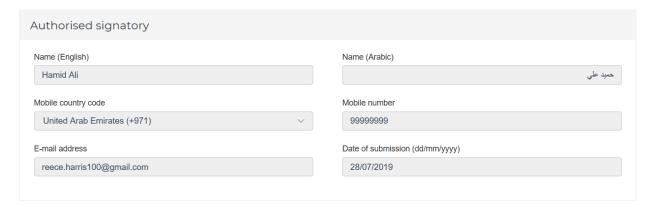

Once you have completed the Lost & Damaged declaration, accept the 'Declaration' as shown below to confirm that you agree to the terms and conditions and the information provided by you is accurate.

# Declaration ☑ I hereby agree to have read the requirements, obligations, terms and conditions ☑ I declare that the information provided is accurate and complete

Once you are certain that all of the information is correct, click on the **Submit** button at the bottom right hand corner of the screen.

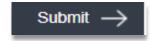

To review the status of your Lost & Damaged declarations, click on the *Excise Tax* tab and look next to *Status* on the "Inventory - EX203B - Lost & Damaged Declaration" page:

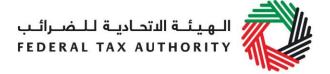

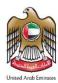

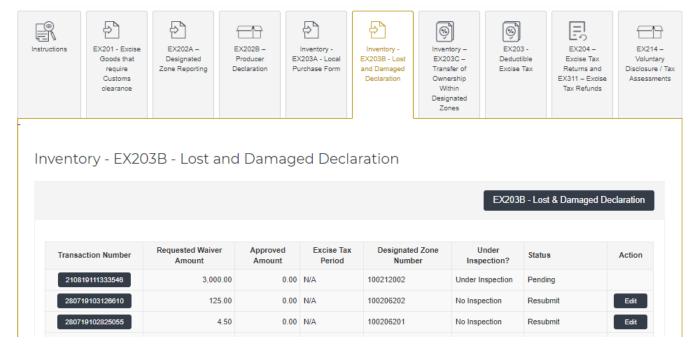

The form can be viewed by clicking on the "Transaction Number".

- Drafted means the declaration form has not been completed or submitted by the applicant;
- Pending means the declaration form has been received by the FTA and the action is pending from the FTA;
- **Rejected** means the declaration form has been Rejected by the FTA;
- Resubmitted means FTA has requested for more information from applicant;
- Under Inspection means FTA has initiated inspection of the goods declared;
- Approved without Waiver means the FTA has reviewed and Approved the declaration, but the Excise Tax liability has not been waived;
- Approved with Waiver means the FTA has reviewed and Approved the declaration and the Excise Tax liability has been waived;

#### Note:

- 1. EX203B cannot be edited once the form has been submitted to the FTA. However, if upon review the FTA requests for more information, then this form can be resubmitted with updated information.
- 2. Once the declaration is submitted or resubmitted, the FTA has 30 calendar days to take action on the declaration. If no action is taken by the FTA within 30 calendar days, then the submitted or resubmitted declaration will be auto-Approved with waiver ("Approved with Waiver").

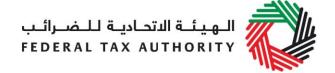

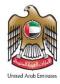

- 3. When the EX203B Lost & Damaged Declaration has been "Approved without Waiver", the tax liability will be populated under the "Excise Tax due on the release of excise goods from a Designated Zone (not requiring Customs clearance)" field of the Excise Tax Return of the period when the FTA has Approved the declaration.
- 4. The FTA can either waive off the full tax liability or partially, following the review of the EX203B Lost & Damaged Declaration that has been submitted by the Taxable Person or an inspection carried out at the DZ, if required.

Once the form has been Approved without Waiver by the FTA, the calculated Excise Tax amount from the "Lost & Damaged Declaration" will be stored for the monthly Excise Tax Return filing of the tax period after the date of "Approval without Waiver" by the FTA. The amount will be pre-populated in "Excise Tax due on the release of excise goods from a Designated Zone (not requiring Customs clearance)" in the Excise Tax Return.

#### 2.2 Deductibles

This section will assist you in how to fill and complete your deductible declaration forms each tax period. If you meet the legal provisions with respect to deductible Excise Tax as indicated in the Excise Tax legislation, you should file a deductible declaration form to claim the respective deductible tax. In practice, you will be able file deductibles against any previous import, **release** from DZ, produce, local purchase or a release from DZ not requiring customs clearance declarations and this should automatically reflect in your periodic Excise Tax Return.

In order to file for deductible tax, you should file one of the below declaration forms.

- 2.2.1 EX202A Designated Zone Reporting (Enter goods into a Designated Zone)
  - Used By: Taxable Persons to claim a deductible tax for Excise goods where the tax has been previously paid and the goods have been placed inside a Designated Zone not requiring customs clearance
  - Frequency: No limit
  - Impact: Deductible (Box 7)
  - 1) Enter Destination Designated Zone

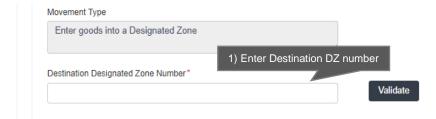

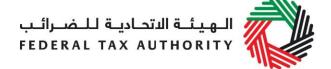

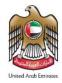

The "Destination Designated Zone" number will be validated and the information about the Warehouse Keeper and Designated Zone associated with the "Destination Designated Zone" number entered shall be auto-completed. The Origin and Destination DZ numbers will be the same for "Enter goods into a Designated Zone" type of movement as shown below.

| Movement Type                                        |                                                     |
|------------------------------------------------------|-----------------------------------------------------|
| Enter goods into a Designated Zone                   |                                                     |
| Destination Designated Zone Number*                  |                                                     |
| 100212001                                            | Validate                                            |
| Origin Designated Zone Number                        | Origin WHK and DZ details                           |
| 100212001                                            |                                                     |
| Name of Origin Designated Zone (English)             | Name of Origin Designated Zone (Arabic)             |
| Anshari                                              | عربي                                                |
| Origin warehouse keeper registration number          |                                                     |
| 1002120                                              |                                                     |
| Name of origin warehouse keeper (Business) (English) | Name of origin warehouse keeper (Business) (Arabic) |
| lmaad                                                | عماد                                                |
| Doctination Decimated Zana Mumber                    |                                                     |
|                                                      |                                                     |
|                                                      |                                                     |
|                                                      |                                                     |
|                                                      |                                                     |
|                                                      |                                                     |
| ingtion Designated Zone Number                       |                                                     |
| nation Designated Zone Number                        | Destination WHK and DZ details                      |

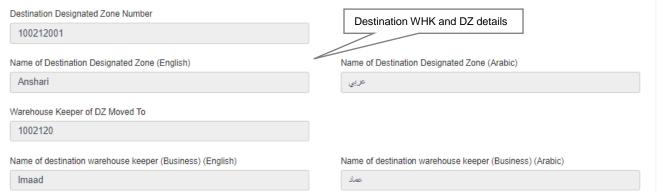

2) Select the period of movement. This can be any period that has not been filed. This will include current period.

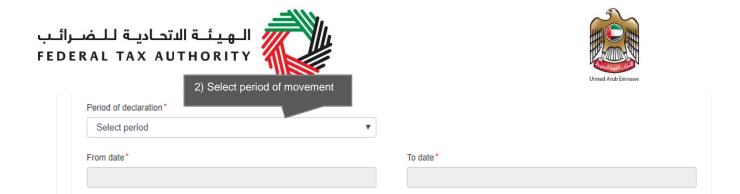

#### 3) Complete the form.

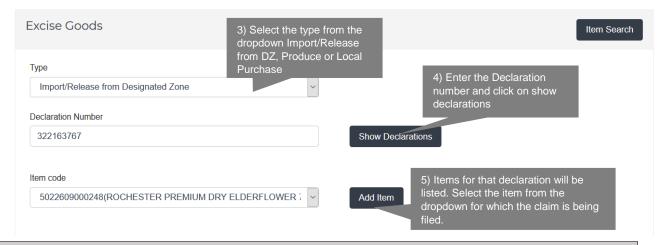

**Note:** Only Approved or Pending EX201 for Imports/Release from Designated Zones (requiring Customs Clearance), Approved or Pending EX202B for Production and Submitted EX203A Local Purchase will be accepted.

On clicking "Add Item" the details of the item selected are displayed as below.

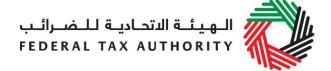

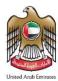

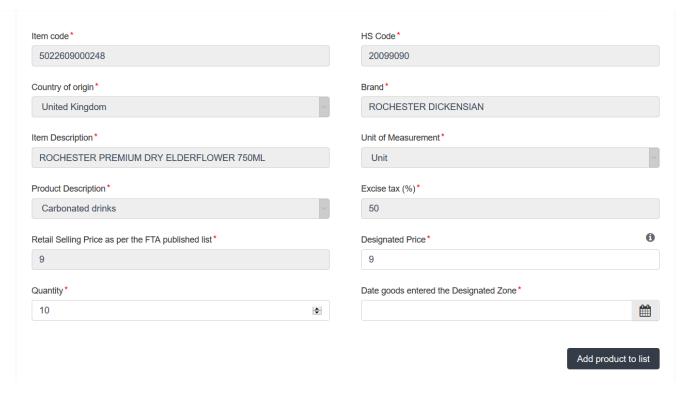

#### Add the below details:

- a. Quantity of the item for the movement The quantity, after reduction of previous claims, movements between Designated Zones, or consumption in the past, will be prepopulated in the quantity field. You can reduce the quantity which is being moved.
- b. Price This will be pre-populated from the price declared by you at the time of declaration. You can increase the price.
- c. Date goods entered into Designated Zone Select the date. This date must not be after the End Date as per the "Period of declaration" selected above.

This process of adding products to the form can be repeated again to declare additional items and their quantities.

You will see the calculated Excise Tax in a table on the form, as below.

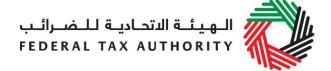

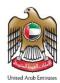

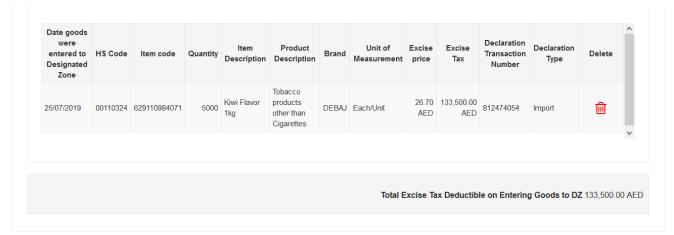

Once the Warehouse Keeper of the destination Designated Zone has Approved the form, calculated Excise Tax amount from "Enter goods to DZ" form will be stored for the monthly Excise Tax Return filing of the tax period selected above. The amount will be pre-populated in "Total Excise Tax deductible during the period" in the Excise Tax Return.

The Authorised signatory section will be pre-populated based on the information entered in your Excise Tax registration and these details are not editable from the declaration.

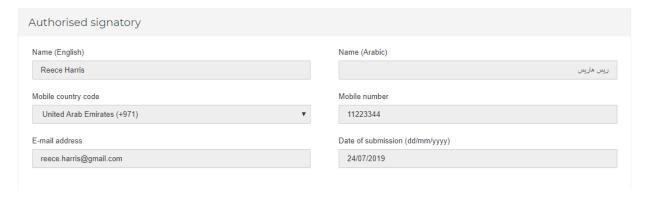

Once you have completed the form and included all your excisable goods that will enter the DZ selected, click on the form as shown below to confirm that you agree to the terms and conditions.

| Declaration                                                                       |
|-----------------------------------------------------------------------------------|
| ■ I hereby agree to have read the requirements, obligations, terms and conditions |
| ■ I declare that the information provided is accurate and complete                |
|                                                                                   |

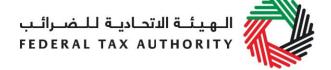

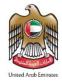

To submit the Designated Zone Reporting form, carefully review all of the information entered on the form after completing mandatory fields and confirming the declaration.

Once you are certain that all of the information is correct, click on the *Submit* button at the bottom right hand corner of the screen.

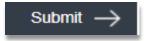

To review the status of your Designated Zone Reporting form, click on the *Excise Tax* tab and look next to *Status* on the "EX202A-Designated Zone Reporting" page and the "Designated zone movement type" is "Enter into a Designated Zone". You can also use the search by type of movement.

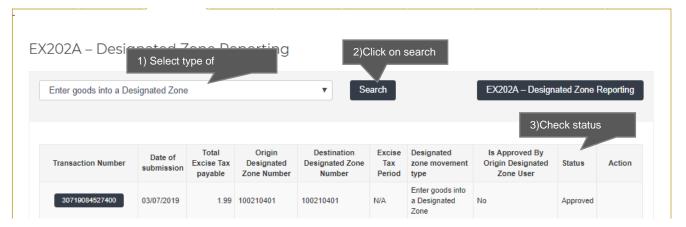

The form can be viewed by clicking on the "Transaction Number".

- Drafted means the declaration form has not been completed or submitted by the applicant;
- Pending means the Designated Zone Reporting form has been submitted and is waiting for approval or has been Approved by the Warehouse Keeper of destination Designated Zone;
- Rejected means the Designated Zone Reporting form has been Rejected by the Warehouse Keeper of destination Designated Zone;
- Approved means the Designated Zone Reporting form has been Approved by the Warehouse Keeper of destination Designated Zone and the Excise Tax Return for the "Period of Declaration" selected, has been filed.

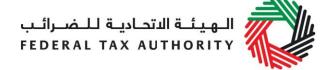

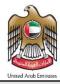

#### Note:

- 1. This form can be edited or deleted in the draft state. This form can also be edited as long as it is not Approved by the destination Warehouse Keeper. Once it is Approved or Rejected this form cannot be edited.
- 2. The Warehouse Keeper of destination Designated Zone will be required to Approve/Reject requests for movements into or out of their Designated Zones. Refer to section 2.4 for this process.

#### 2.2.2 EX203 Deductible Excise Tax Form

- Used by: Taxable Persons to claim deductible tax in situations that give rise to a
  deduction of the Excise Tax already paid (e.g. where tax is paid on goods which
  have been exported or which have become a component of another Excise Good
  which is, or will become, subject to Excise Tax) or for amounts of Excise Tax paid
  to the FTA in error
- Frequency: Once per tax period
- Impact: Deductible (Box 7)

Where the goods are subsequently used in situations that give rise to a deduction of the Excise Tax already paid (e.g. where tax is paid on goods which have been exported or which have become a component of another Excise good which is, or will become, subject to Excise Tax) or for amounts of Excise Tax paid to the FTA in error, the Taxable Person may apply to the FTA to reclaim the tax via the **EX203 - Deductible Excise Tax.** 

Deductibles can be claimed against the following Excise Tax already paid upon the:

- Import or release from Designated Zones (requiring customs clearance) filed via EX201
   Excise Goods that require Customs clearance,
- Excise on Production filed via **EX202B Producer Declaration**
- Excise on Local Purchase via EX203A Local Purchase Form
- Excise on Release from Designated Zone not requiring customs clearance via EX202A
   Designated Zone Reporting Release Goods from Designated Zone (where there is no customs check).

Follow the instructions below to complete your monthly 'EX203 - Deductible Excise Tax Form'.

1) Navigate to the tab that displays "Excise Tax"

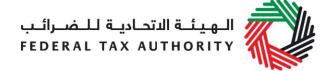

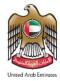

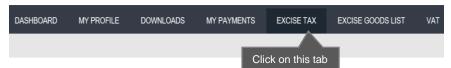

2) Initiate the form by clicking on the 'EX203 - Deductible Excise Tax Form' button available under 'Deductible Excise Tax' tab.

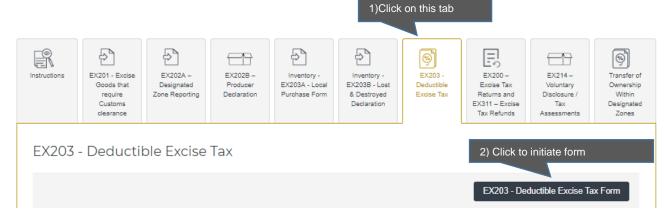

- 3) Complete the form:
  - a. The basic information section of the form will be pre-populated from the respective details provided in your registration form, where applicable. You will also be asked to select the month for which you are claiming the deductibles for.

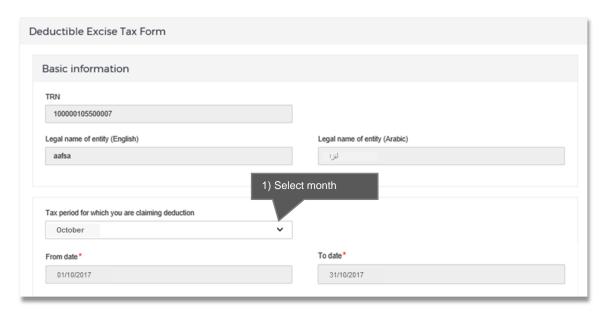

 You will need to select the type of declaration against which you are filing this Deductible Excise Tax Form (i.e. Import/Release from Designated Zone, Produce, Local Purchase or Release Goods from DZ) and enter the

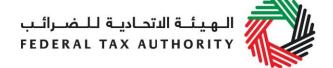

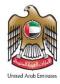

declaration number as well. You will then be required to search and select a product that was declared via the declaration forms EX201, EX202A, EX202B and EX203A, as described above. Please refer to steps in the screen shot below.

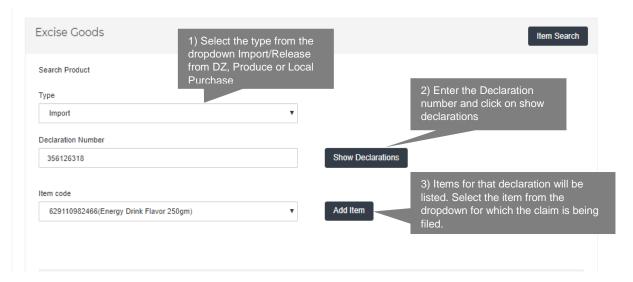

**Note:** Only Approved or Pending EX201 for Imports, Approved or Pending EX202B for Produce, Approved EX202A for Release Goods from DZ and Submitted EX203A for Local Purchase forms will be accepted for the deductibles.

The details of the item selected are displayed as below.

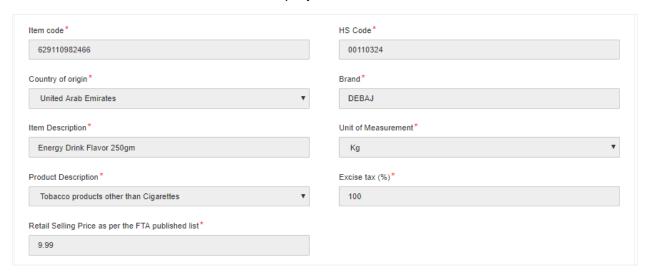

In the next section, please enter the details for the credit claim. The quantity and price will be limited to those declared in the respective declaration form. The following fields need to be completed:

3. Select the reason for the credit claim from the dropdown. The options are as follows:

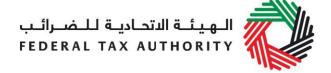

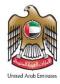

- Export
- Tax paid on Excise goods which have become a component of another excise good which is, or will become subject to tax
- Amounts paid to the authority in error
- Other

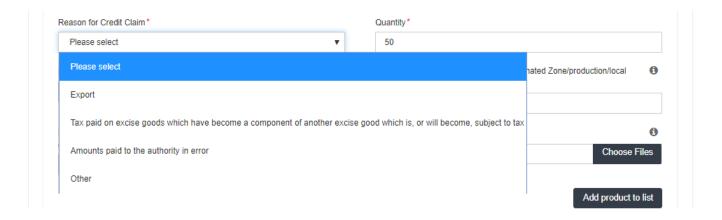

#### 4. Add the below details:

- a. Quantity of the item for the claim The claimable quantity, after reduction of previous claims, will be prepopulated in the quantity field. You can reduce the quantity for which the deductible is being claimed
- b. Date of import/release from Designated Zone/production/local purchase/release from DZ not requiring customs clearance Select the respective date
- c. Price at time of import/release from Designated Zone/production/local purchase/ release from DZ not requiring customs clearance – This will be prepopulated from either the RSP prevailing at the time of declaration or the price declared by you at the time of declaration. You can reduce the price for which the deductible is being claimed
- d. Date of export/movement into Designated Zone/Excise Tax payment on the other excise good of which this excise good is a component The date on which the deductible activity is being performed
- e. Upload the Documentary proof Documentary evidence to support the deductible claim

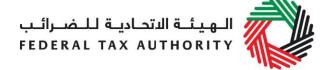

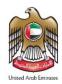

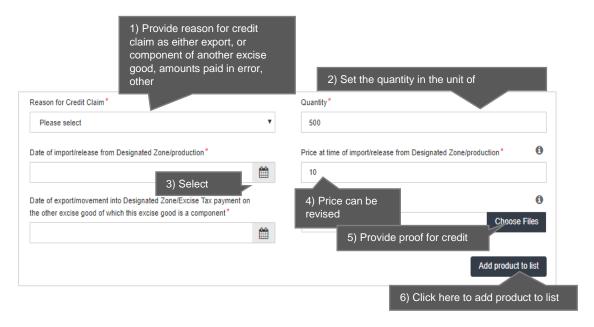

### f. Click the Add product to list button

**Note:** Quantity and Price at time of import/release from Designated Zone/production is prepopulated from the Declaration. The quantity and the price for the credit claim cannot be more than that in the declaration. In case of partial claims in the past, the quantity will be populated with the total in the declaration less the quantity already claimed in the past.

You will see the calculated Deductible Excise Tax due in a table on the form, as below.

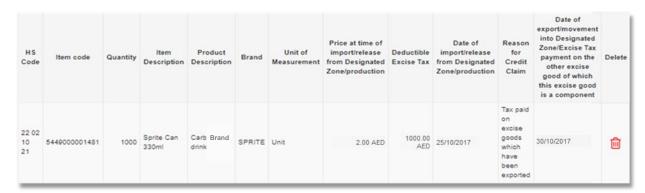

## This process of adding goods to the declaration can be repeated again to declare additional items and their quantities.

The Authorised signatory section will be pre-populated based on the information entered in your Excise Tax registration and these details are not editable from the declaration.

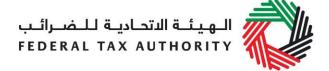

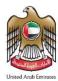

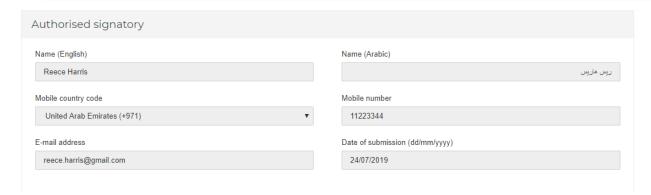

Once you have completed the form and declared all your excisable goods, click on the declaration as shown below to confirm that you agree to the declaration terms and conditions.

#### Declaration

- I have read the requirements, obligations, terms and conditions for Excise Tax.
- I declare that the information provided is accurate and complete.

To submit the EX203 - Deductible Excise Tax Form, carefully review all of the information entered on the form after completing mandatory fields and confirming the declaration.

Once you are certain that all of the information is correct, click on 'Submit'.

To review the status of your Deductible Excise Tax form, click on the *Excise Tax* tab, and then the "Deductible Excise Tax" page. Once submitted, a monthly Deductible Excise form can be cancelled by clicking . You can also edit a form before it is submitted.

Once you submit your monthly Deductible Excise Tax, all the transaction details and the deductible amount will be stored for the monthly Excise Tax Return filing. The amount will be pre-populated in the Excise Tax Return.

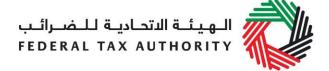

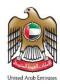

## 2.3 Other Reporting Requirements

This section explains how you will report the movement of Excise goods into and out of Excise Tax Designated Zones. There are no tax implications for reporting these movements but are simply required for reporting purposes.

The following section also explains how you will report purchase of Excise goods from the local market and how you will report sale of Excisable goods within Designated Zones.

- 2.3.1 EX202A Designated Zone Reporting (Transfer Goods to another Designated Zone)
  - Used by: Taxable Persons who will move goods from one Designated Zone to another Designated Zone
  - Frequency: No Limit (needs to be filed every time a movement occurs)
  - Impact: No impact

Follow the instructions below to complete the 'EX202A-Designated Zone Reporting' form for the "Transfer Goods to another DZ" type of movement of Excise goods between Designated Zones.

1) Navigate to the tab that displays "Excise Tax"

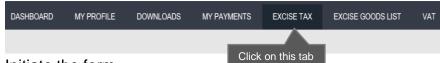

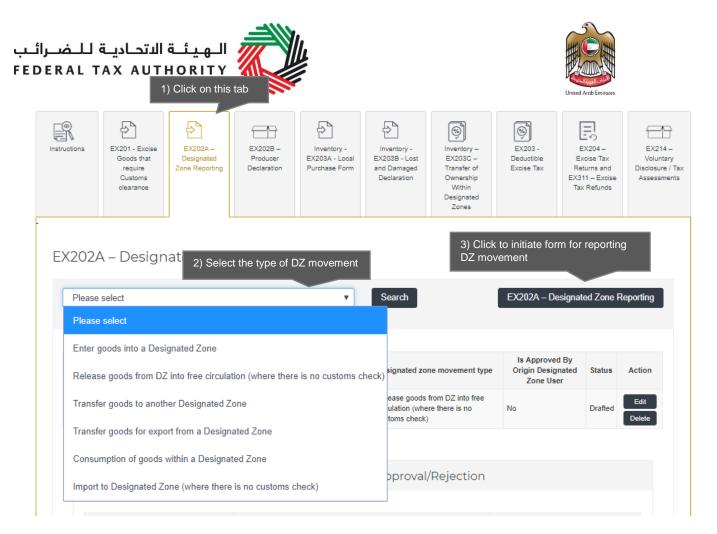

**Note**: The sections in the form for Designated Zone reporting will depend on the selected type of movement. Each type of movement will have a different set of information required to be filled.

Complete the form as described in the sections below.

## 1) Enter Origin DZ

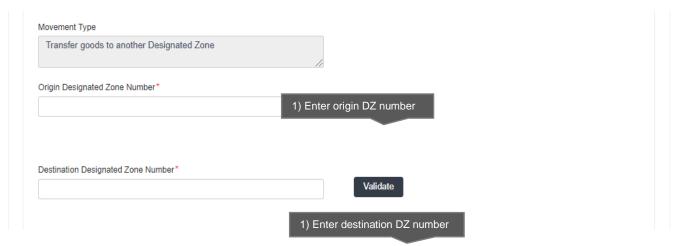

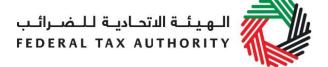

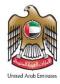

The "Origin Designated Zone Number" will be validated and the information about the Warehouse Keeper and Designated Zone associated with the "Origin Designated Zone Number" entered shall be auto-completed as shown below.

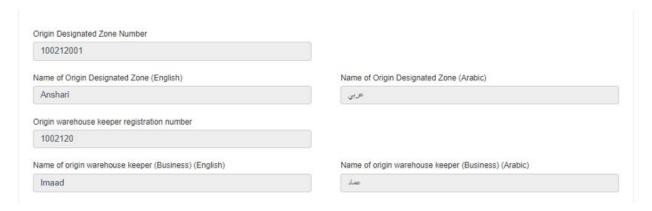

### 2) Enter the Destination DZ

The "Destination Designated Zone Number" will be validated and the information about the Warehouse Keeper and Designated Zone associated with the destination Designated Zone number entered shall be auto-completed as shown below.

The destination Designated Zone number must be different from the origin Designated Zone number for "Transfer Goods to another Designated Zone" type of movement.

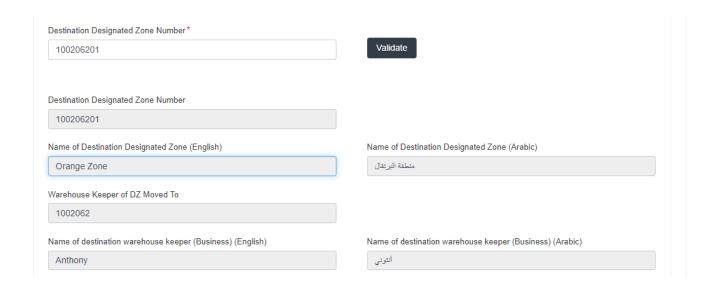

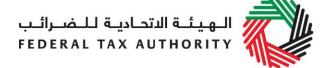

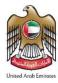

3) Select the period of movement. This can be any period that has not been filed. This will include current period.

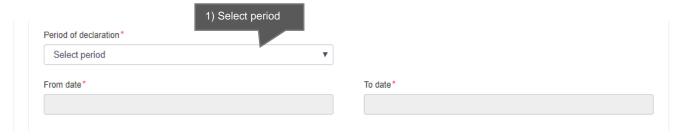

4) Complete the form.

You will be required to enter the item codes of the Excise goods being released from the Designated Zone.

To find out the item code for a product, click on "Item Search". The Item Search page (as pictured on the right) will appear in a new tab. Search for your product and once found copy the "Item Code" and paste it back in the search bar in the original tab.

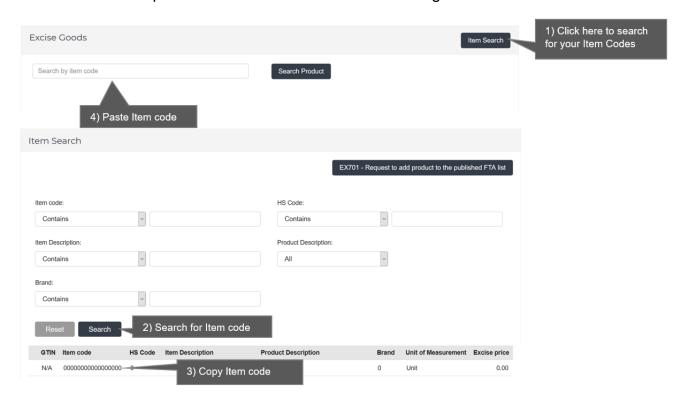

Once you have pasted your item code into the "Search Product", the details of the product will be auto-completed as below.

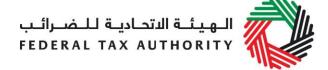

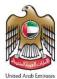

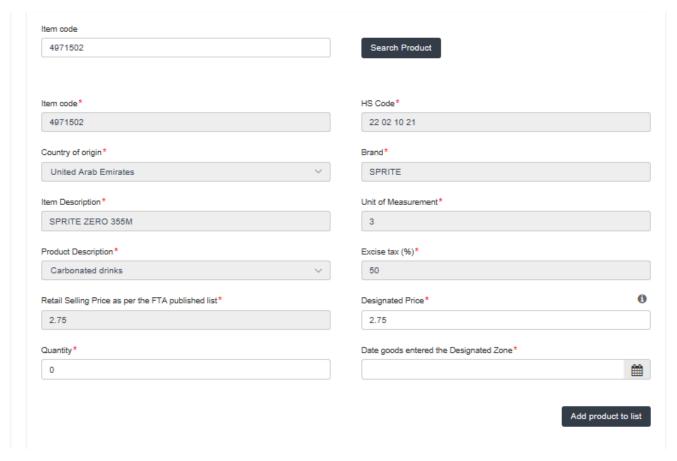

#### Add the below details:

- a. Quantity of the item for the movement Enter the quantity of items being transferred to another DZ.
- b. Price This will be pre-populated with the price as published by FTA. This price can be increased.
- c. Date goods entered into Designated Zone Select the date. This date must not be after the End Date as per the "Period of declaration" selected above.

## This process of adding products to the form can be repeated again to declare additional items and their quantities.

You will see the calculated Excise Tax in a table on the form as shown below, however, this tax will not reflect in the Excise Tax Returns as the goods have not been released for consumption yet (i.e. they are moved from one DZ to another).

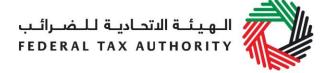

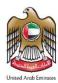

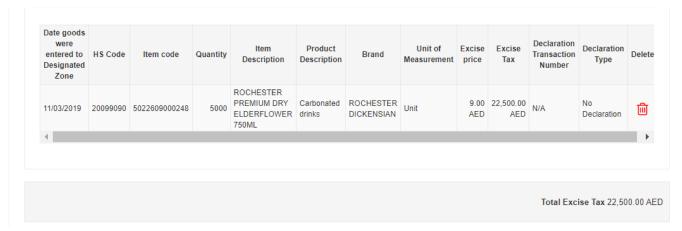

The Authorised signatory section will be pre-populated based on the information entered in your Excise Tax registration and these details are not editable from the declaration.

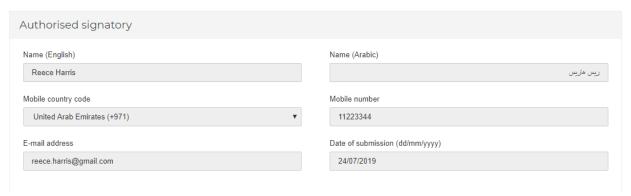

Once you have completed the form and included all your excisable goods that will be transferred to another DZ, click on the form as shown below to confirm that you agree to the terms and conditions.

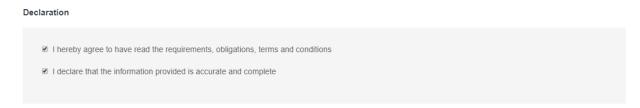

To submit the Designated Zone Reporting form, carefully review all of the information entered on the form after completing mandatory fields and confirming the declaration.

Once you are certain that all of the information is correct, click on the **Submit** button at the bottom right hand corner of the screen.

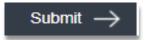

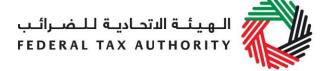

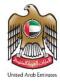

To review the status of your Designated Zone Reporting form, click on the *Excise Tax* tab and look next to *Status* on the "EX202A-Designated Zone Reporting" page and the "Designated zone movement type" is "Transfer Goods to another DZ". You can also use the search filter for desired type of movement.

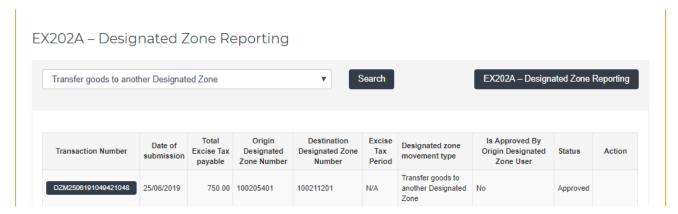

The form can be viewed by clicking on the "Transaction Number".

- **Drafted** means the declaration form has not been completed or submitted by the applicant;
- Pending means the Designated Zone Reporting form has been submitted and is waiting for approval from the Warehouse Keeper of the origin or destination Designated Zone;
- **Rejected** means the Designated Zone Reporting form has been Rejected by the Warehouse Keeper of origin or destination Designated Zone;
- Approved means the Designated Zone Reporting form has been Approved by the Warehouse Keeper of the destination Designated Zone.

#### Note:

- 1. This form can be edited or deleted in the draft state. This form can also be edited as long as it is not Approved by the origin Warehouse Keeper. Once it is Approved or Rejected this form cannot be edited.
- 2. The Warehouse Keeper of both the origin and destination Designated Zones will be required to Approve/Reject requests for movements into or out of their Designated Zones. Refer to **section 2.4** for this process.

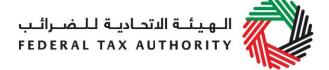

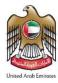

- 2.3.2 EX202A Designated Zone Reporting (Transfer goods for export from a Designated Zone)
  - Used by: Taxable Persons who export goods outside of the UAE from a Designated Zone without going through UAE mainland
  - Frequency: No Limit
  - Impact: No impact

You will need to use this form if Excise goods that are kept in the Designated Zone are being exported outside of the UAE. It is important to note that this form should only be used when your goods will be exported from the Designated Zone directly and do not have to enter UAE mainland.

Follow the instructions below to fill your 'EX202A-Designated Zone Reporting' form for transferring goods for export:

1) Enter Origin Designated Zone

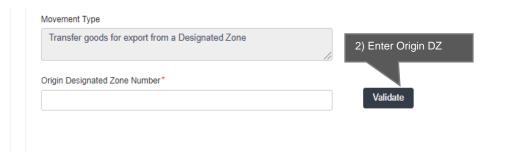

The origin Designated Zone number will be validated and the information about the Warehouse Keeper and Designated Zone associated with the Designated Zone number entered shall be auto-completed as shown below.

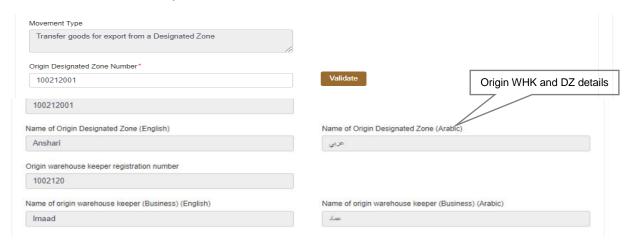

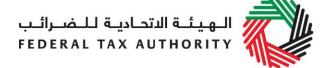

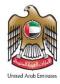

2) Select the Period of Declaration. This can be any period that has not been filed. This will include current period.

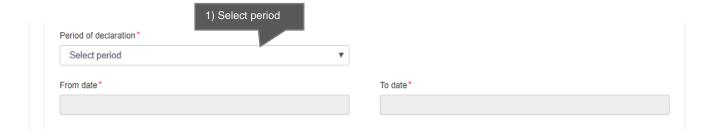

You will be required to enter the item codes of the Excise goods being released from the Designated Zone.

To find out the item code for a product, click on "Item Search". The Item Search page (as pictured on the right) will appear in a new tab. Search for your product and once found copy the "Item Code

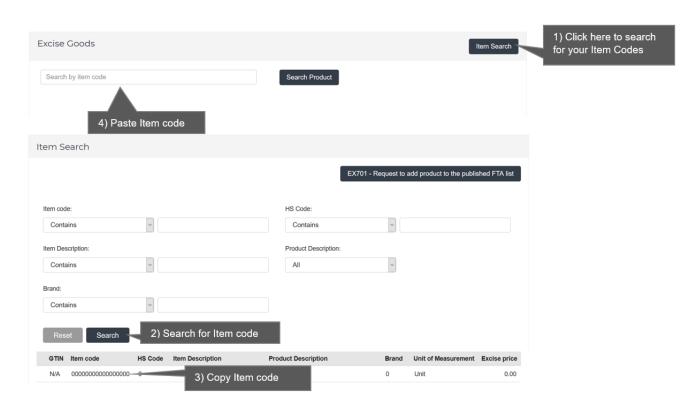

Once you have pasted your item code into the "Search Product", the details of the product will be auto-completed as below.

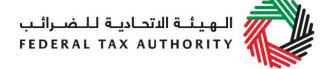

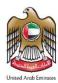

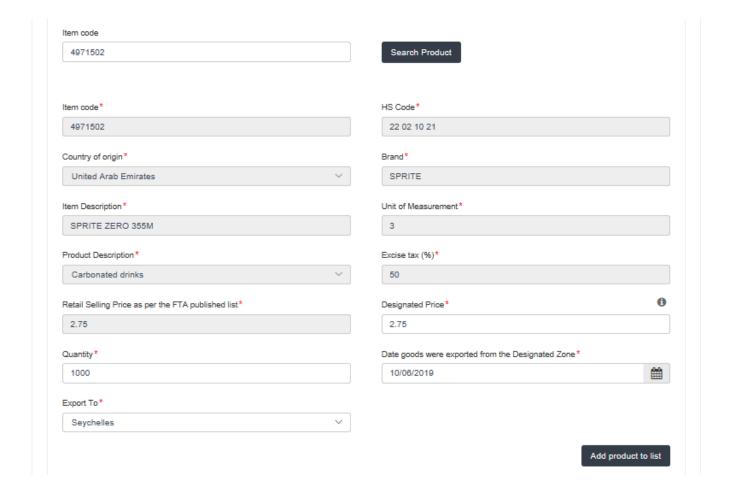

#### Add the below details:

- d. Quantity of the item for the movement Enter the quantity of items being transferred for export from DZ.
- a. Price This will be pre-populated with the price as published by FTA. This price can be increased.
- b. Date goods entered into Designated Zone Select the date. This date must not be after the End Date as per the "Period of declaration" selected above.
- c. Export to Select the country that the goods are being exported to.

This process of adding products to the form can be repeated again to declare additional items and their quantities.

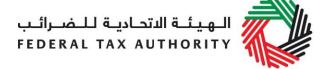

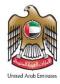

You will see the calculated Excise Tax in a table on the form, as below, however this tax will not reflect in the Excise Tax Returns as the goods have not been released for consumption in the UAE (i.e. they are exported outside the UAE).

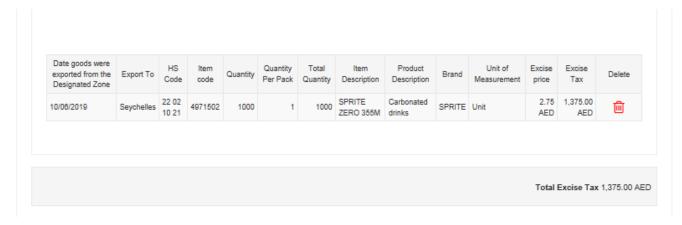

The Authorised signatory section will be pre-populated based on the information entered in your Excise Tax registration and these details are not editable from the declaration.

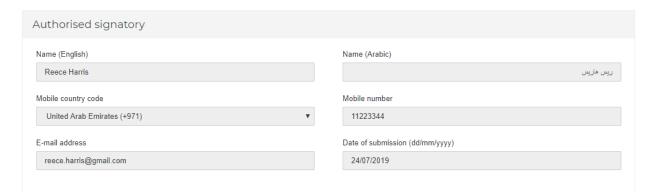

Once you have completed the form and included all your excisable goods that will be transferred from the Designated Zone for export, click on the form as shown below to confirm that you agree to the terms and conditions.

| Declaration                                                                       |
|-----------------------------------------------------------------------------------|
| ■ I hereby agree to have read the requirements, obligations, terms and conditions |
| I declare that the information provided is accurate and complete                  |
|                                                                                   |

To submit the Designated Zone Reporting form, carefully review all of the information entered on the form after completing mandatory fields and confirming the declaration.

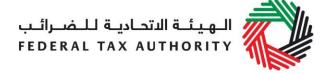

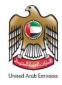

Once you are certain that all of the information is correct, click on the **Submit** button at the bottom right hand corner of the screen.

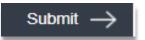

To review the status of your Designated Zone Reporting form, click on the *Excise Tax* tab and look next to *Status* on the "EX202A-Designated Zone Reporting" page and the "Designated zone movement type" is "Transfer goods for export from a Designated Zone". You can also use the search by type of movement.

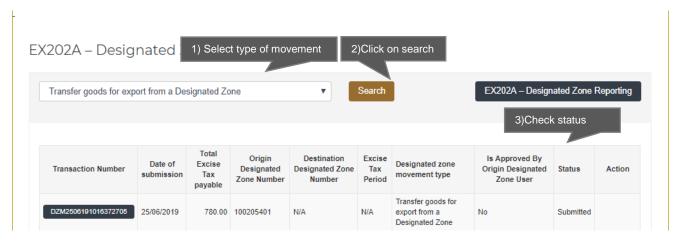

The form can be viewed by clicking on the "Transaction Number".

- **Drafted** means the declaration form has not been completed or submitted by the applicant;
- **Submitted** means the Designated Zone Reporting form has been submitted by the applicant;

Note: This form can be edited or deleted in the draft state.

- 2.3.3 EX202A Designated Zone Reporting (Import to Designated Zones where there is no customs check)
  - Used by: Taxable Persons who will import goods directly into Designated Zones that do not require customs clearance
  - Frequency: No Limit
  - Impact: No impact

Follow the instructions below to complete the 'EX202A-Designated Zone Reporting' form for the "Import to Designated Zones (where there is no customs check)" type of movement of Excise goods.

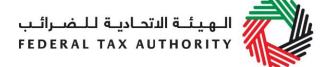

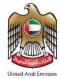

1) Enter DZ number where goods will be entered.

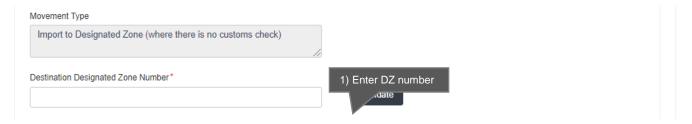

The "Destination Designated Zone" number will be validated and the information about the Warehouse Keeper and Designated Zone associated with the "Destination Designated Zone" number entered shall be auto-completed as shown below.

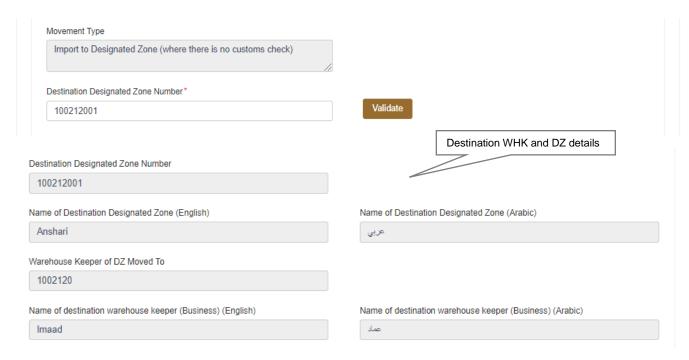

3) Select the Period of Declaration. This can be any period that has not been filed. This will include current period.

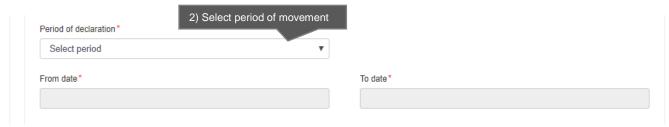

4) Complete the form.

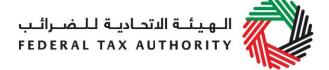

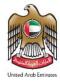

You will be required to enter the item codes of the Excise goods being imported into the DZ.

To find out the item code for a product, click on "Item Search". The Item Search page (as pictured on the right) will appear in a new tab. Search for your product and once found copy the "Item Code".

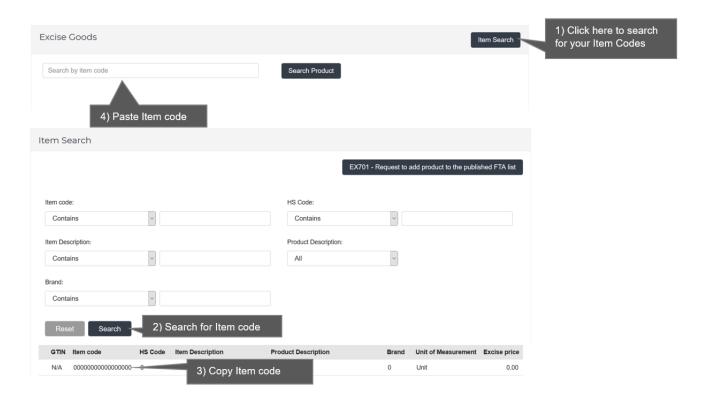

Once you have pasted your item code into the "Search Product", the details of the product will be auto-completed as below.

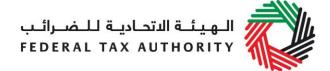

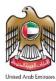

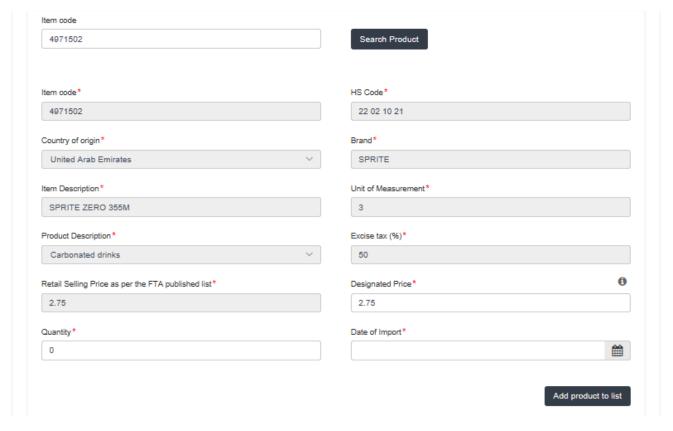

#### Add the below details:

- a. Quantity of the Enter the quantity of items that will be imported into the Designated Zone.
- b. Price This will be pre-populated with the price as published by FTA. This price can be increased.
- c. Date of Import Select the date. This date must not be after the End Date as per the "Period of declaration" selected above.

## This process of adding products to the form can be repeated again to declare additional items and their quantities.

You will see the calculated Excise Tax in a table on the form, as below, however this tax will not reflect in the Excise Tax Returns as there is yet no tax liability since the goods have not been released for consumption and they are immediately entered into a Designated Zone.

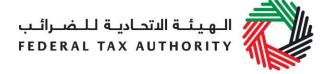

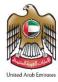

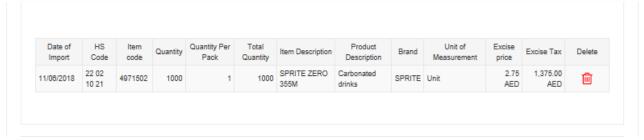

The Authorised signatory section will be pre-populated based on the information entered in your Excise Tax registration and these details are not editable from the declaration.

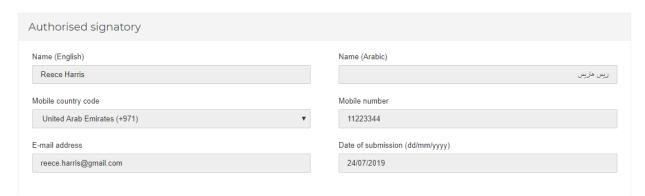

Once you have completed the form and included all your excisable goods that will be imported into the Designated Zone, click on the form as shown below to confirm that you agree to the terms and conditions.

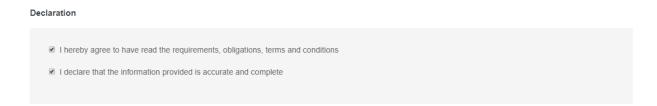

To submit the Designated Zone Reporting form, carefully review all of the information entered on the form after completing mandatory fields and confirming the declaration.

Once you are certain that all of the information is correct, click on the *Submit* button at the bottom right hand corner of the screen.

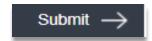

To review the status of your Designated Zone Reporting form, click on the *Excise Tax* tab and look next to *Status* on the "EX202A-Designated Zone Reporting" page and the "Designated zone movement type" is "Import to designated zones where there is no customs check". You can also use the search by type of movement.

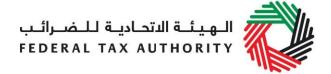

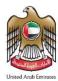

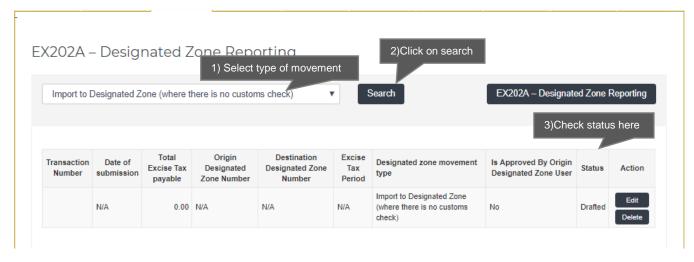

The form can be viewed by clicking on the "Transaction Number".

- Drafted means the declaration form has not been completed or submitted by the applicant;
- Submitted means that the declaration for the selected period has been submitted.

**Note:** The form can be edited or deleted in the draft status.

## 2.3.4 Inventory- EX203A Local Purchase Form

- Used by: Taxable Persons who have purchased Excisable goods from the local market where tax has already been paid
- Frequency: No Limit (every time a purchase has occurred)
- Impact: No impact

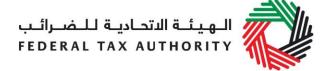

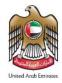

You will need to complete an EX203A – Local Purchase Form if you purchase any Excise goods from the UAE where Excise Tax has already been paid on the Excise goods. The same form needs to be completed every time a local purchase is made. It should be noted however, that this form is completed and submitted by the purchaser of the goods.

Follow the instructions below to complete your 'Inventory - EX203A - Local Purchase Form'.

1) Navigate to the tab that displays "Excise Tax"

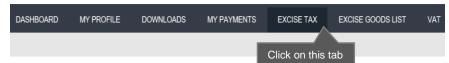

2) Initiate the form by clicking on the 'EX203A – Local Purchase Form' button shown below.

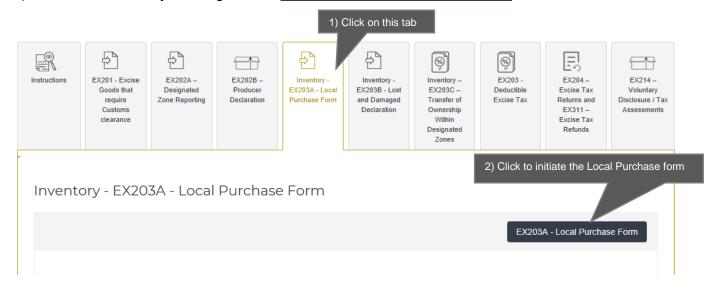

### 3) Complete relevant form

The basic information section of the form will be auto-completed from the respective details provided in your registration form, where applicable.

If you know the 'Seller TRN' you can enter it. This TRN will be of the registered Taxable Person from whom you have purchased the goods. The TRN will be validated on clicking the 'Validate' button and the basic information of the seller will be auto-completed.

You will then be required to upload the documents related to the purchase.

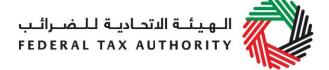

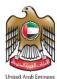

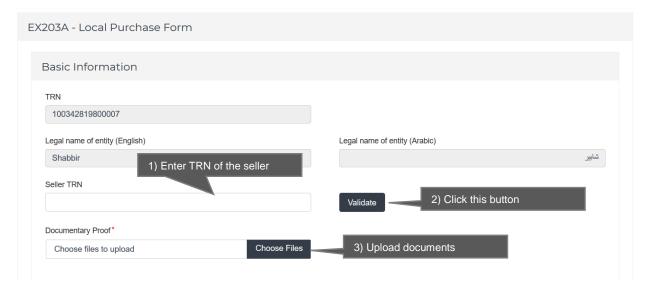

You will then be required to enter the item codes of the Excise goods purchased.

To find out the item code for a product, click on "Item Search". The Item Search page on the right will appear in a new tab. Search your product, copy the "Item Code" and paste it back in the search bar in the previous tab.

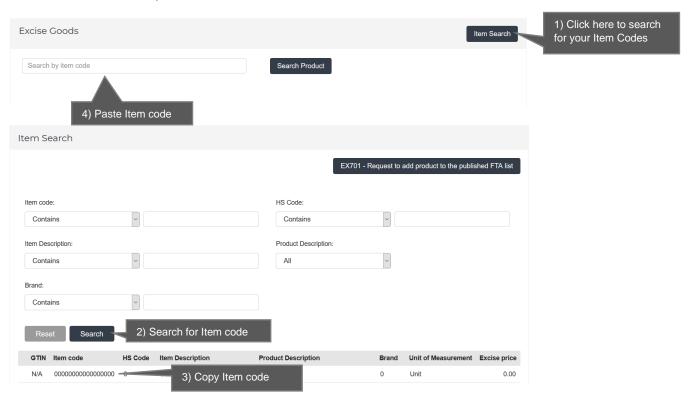

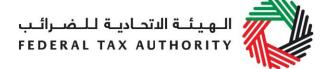

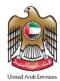

Once you have pasted your item code into the blue search bar, click on "Search Product". Details of the product will be auto-completed as below.

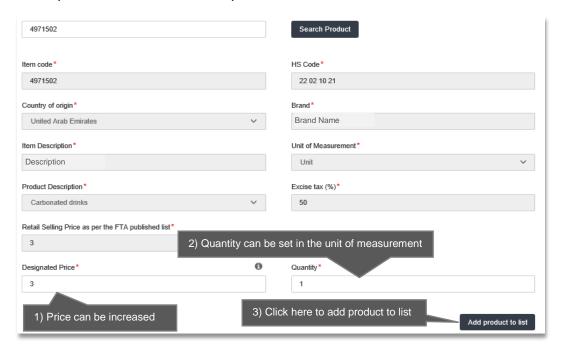

After clicking on "Add Product in list", you will see the calculated Excise Tax due in a table on the purchase form, as below, however this tax will not reflect in the Excise Returns as there is no tax liability or tax deductible position for "Local Purchase Form".

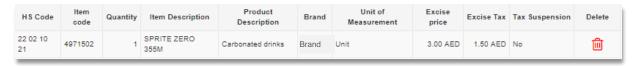

# This process of adding goods to the local purchase form can be repeated again to declare additional items and their quantities.

Once you have completed the Local purchase form, accept the 'Declaration' as shown below to confirm that you agree to the terms and conditions and the information provided by you is accurate.

| De | claration                                                                                                 |
|----|----------------------------------------------------------------------------------------------------|
|    | ✓ I have read the requirements, obligations, terms and conditions for Excise Local Purchase Declarations. |
|    | ☑ I declare that the information provided is accurate and complete.                                       |
|    |                                                                                                    |

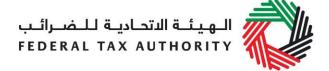

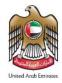

All the submitted Local Purchase forms will be listed under the tab "Inventory – EX203A – Local Purchase form".

Inventory - EX203A - Local Purchase Form

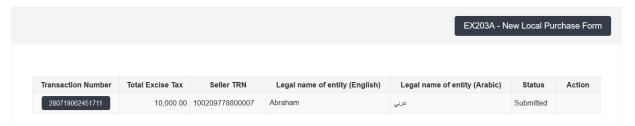

The form can be viewed by clicking on the "Transaction Number".

- Drafted means the declaration form has not been completed or submitted by the applicant;
- Submitted means the Local Purchase form has been submitted by the applicant.

Note: The form can be edited or deleted in the Draft status.

The Local Purchase form is also visible to the seller of the goods. To view the form, follow the below steps:

1) Navigate to the tab that displays "Excise Tax"

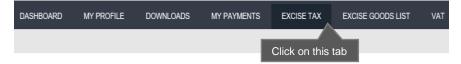

2) Go to the "Inventory – EX203A Local Purchase Form" tab.

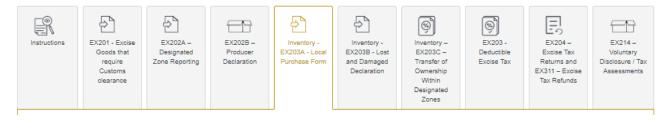

3) Scroll down to the "Goods Sold Locally" section

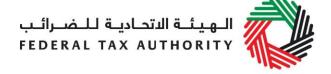

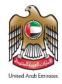

4) Click on the "Transaction Number" to view the detailed form.

| Goods Sold Locally |                  |                 |                          |                           |
|--------------------|------------------|-----------------|--------------------------|---------------------------|
|                    |                  |                 |                          |                           |
| Transaction Number | Total Excise Tax | Declarant TRN   | Declarant Name (English) | Declarant<br>Name(Arabic) |
| 110719113813699    | 26.00            | 100209778800007 | Abraham                  | عربي                      |

## 2.3.5 Inventory - EX203C - Transfer of Ownership within Designated Zones

 Used by: Taxable Persons who have sold Excise goods kept inside Designated Zones that do not require customs clearance to another registered Taxable Person (i.e. TRN holder)

• Frequency: No Limit

Impact: No impact

You will need to fill the EX202A-Transfer of Ownership within Designated Zones if any of your Excise goods that are stored within a Designated Zone are sold to another Taxable Person. The same form needs to be completed if the Excise goods will move to a different Designated Zone after the sale is done. It should be noted that this form is completed and submitted by the seller of the goods, however, both the purchaser of the goods as well as the Warehouse Keeper of the Origin and Destination Designated Zones (if applicable) need to approve this request.

Follow the instructions below to complete your 'Inventory-EX203-Transfer of Ownership within Designated Zones' form.

1) Navigate to the tab that displays "Excise Tax"

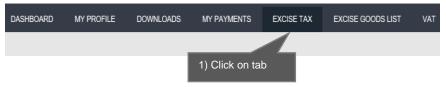

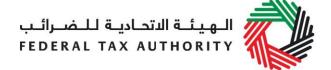

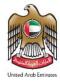

2) Initiate the form by clicking on the 'Inventory - EX203 - Transfer of Ownership Within Designated Zones' button shown below.

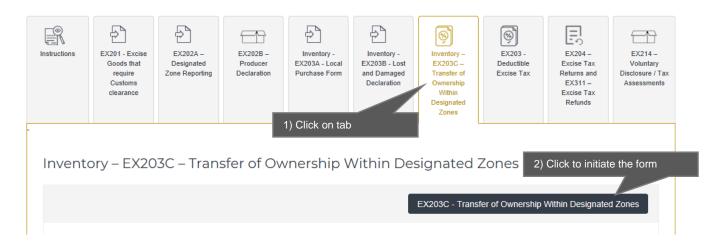

3) You will be required to enter the 'Purchaser TRN'. This TRN will be of the registered user who has purchased the goods from you. The TRN will be validated on clicking the 'Validate' button and the basic information of the purchaser will be auto-completed.

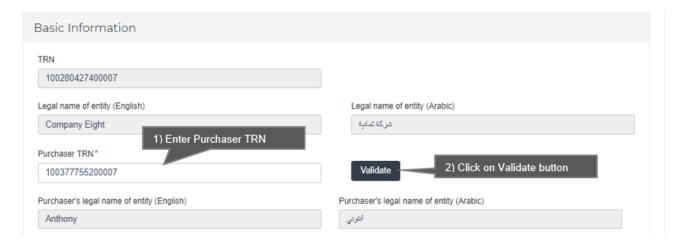

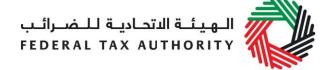

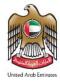

4) You will then be required to enter the "Date of Sale" and upload the related documentary proof. The "Date of Sale" should be same as the date in the document provided.

You will also need to answer if the goods sold are going to be kept in the same DZ or will be shifted to another DZ.

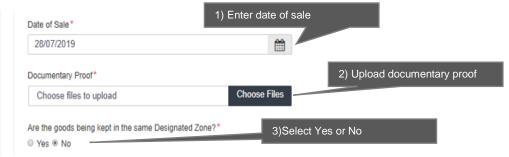

### 5) Complete the form

If "No" is selected for the question "Are the goods being kept in the same Designated Zone" then you will be required to enter the Origin and Destination Designated Zone number where the sold goods will be moved.

The destination Designated Zone number must be different from the origin Designated Zone number for Transfer of Ownership within Designated Zones when goods are being moved to another Designated Zone.

6) Enter the Origin Designated Zone

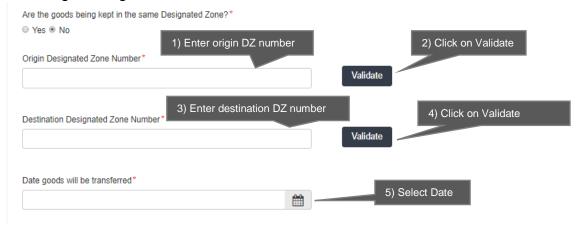

On clicking the 'Validate' button, the origin Designated Zone number will be validated and the information about the Warehouse Keeper and Designated Zone associated with the origin Designated Zone number entered shall be pre-populated as shown below.

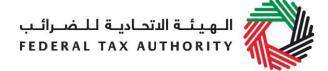

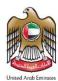

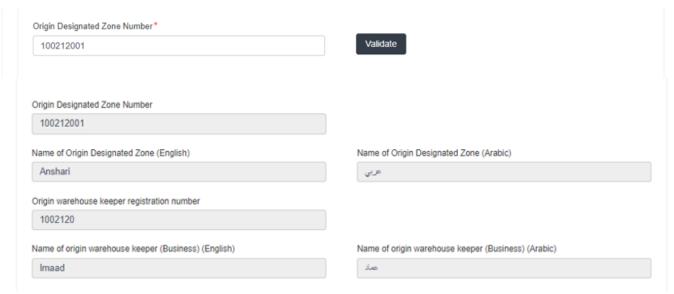

## 7) Enter the destination Designated Zone

On clicking the 'Validate' button, the destination Designated Zone number will be validated and the information about the Warehouse Keeper and Designated Zone associated with the destination Designated Zone number entered shall be autocompleted as shown below.

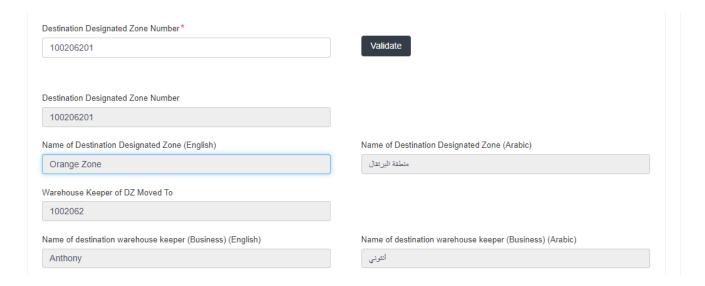

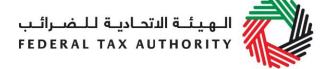

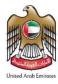

8) Select the "Date goods will be transferred". This date should be on or after the "Date of Sale".

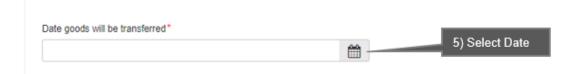

### 9) Complete the rest of the form

You will be required to enter the item codes of the Excise goods being released from the Designated Zone.

To find out the item code for a product, click on "Item Search". The Item Search page (as pictured on the right) will appear in a new tab. Search for your product and once found copy the "Item Code" and paste it back in the search bar in the original tab.

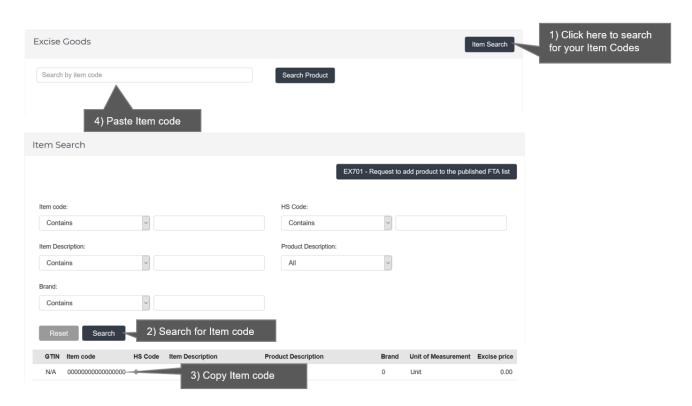

Once you have pasted your item code into the "Search Product", the details of the product will be auto-completed as below.

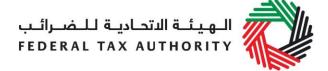

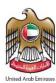

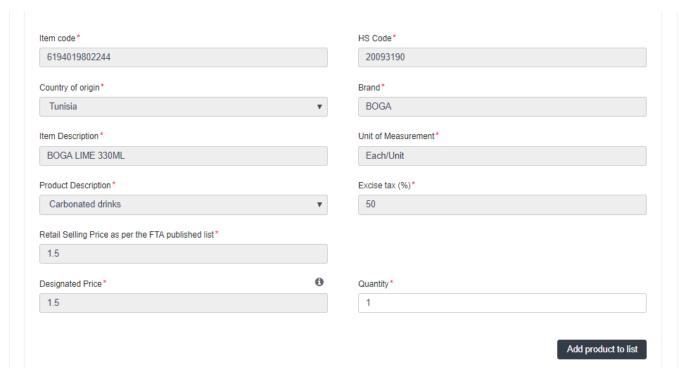

#### Add the below details:

a. Quantity of the item for the transfer of ownership - You can add the quantity which is being sold.

# This process of adding products to the form can be repeated again to declare additional items and their quantities.

You will see the items in a table on the form as shown below.

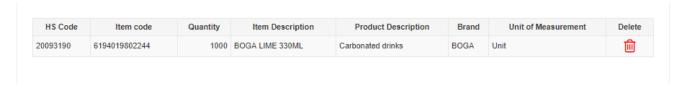

The Authorised signatory section will be pre-populated based on the information entered in your Excise Tax registration and these details are not editable from the declaration.

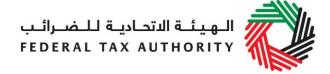

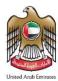

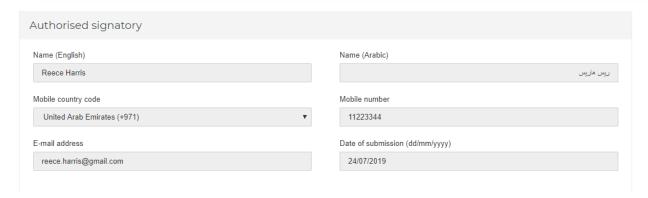

Once you have completed the form and included all your excisable goods that will be transferred to the purchaser, click on the form as shown below to confirm that you agree to the terms and conditions.

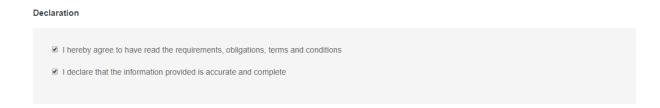

To submit the Transfer of Ownership within Designated Zone form, carefully review all of the information entered on the form after completing mandatory fields and confirming the declaration.

Once you are certain that all of the information is correct, click on the *Submit* button at the bottom right hand corner of the screen.

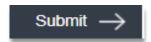

To review the status of your Transfer of Ownership within Designated Zone form, click on the *Excise Tax* tab and look next to *Status* on the 'EX203C- Transfer of Ownership within Designated Zones' page.

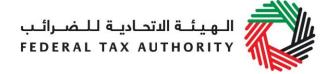

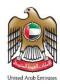

Inventory – EX203C – Transfer of Ownership Within Designated Zones EX203C - Transfer of Ownership Within Designated Zones Destination Legal name of Legal name of Origin Designated Current Transaction Number Purchaser TRN Designated Zone Status Action entity (English) entity (Arabic) Zone Number Stage Number TRN Ahamad 100265661700007 100222901 100222902 Approval at Noor Origin DZ TRN Ahamad Approved by 100265661700007 100222902 100222901 Noor purchaser Rejected by TRN Ahamad 100265661700007 100222901 100222902 Destination

The form can be viewed by clicking on the "Transaction Number".

- Drafted means the declaration form has not been completed or submitted by the applicant;
- Pending means the Transfer of Ownership within Designated Zone form has been submitted and is waiting for approval by the Purchaser or the Warehouse Keeper of the origin or destination Designated Zone.
- **Rejected** means the Designated Zone Reporting form has been Rejected by the Purchaser or by the Warehouse Keeper of origin or destination Designated Zone;
- Approved means the Designated Zone Reporting form has been Approved by the Purchaser, if the goods are being held at the same Designated Zone or the form has been Approved by the Warehouse Keeper of the destination Designated Zone if the goods are being transferred to another Designated Zone.

You will get more information about the status of your declaration in the Current Stage column as follows:

- Awaiting Approval at Purchaser means the form is waiting for the Purchaser to approve or Reject;
- Awaiting Approval at Origin DZ means the form has been Approved by the Purchaser and is now waiting for the Warehouse Keeper of the origin Designated Zone to approve or reject;
- Awaiting Approval at Destination DZ means the form has been Approved by the Purchaser and the Warehouse Keeper of the origin DZ and is now waiting for the Warehouse Keeper of the destination Designated Zone to approve or reject;
- Rejected by Purchaser means that the form has been Rejected by the Purchaser;

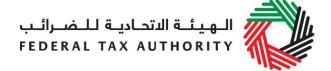

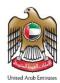

- Rejected by the Origin DZ means that the form has been Rejected by the Warehouse Keeper of the origin Designated Zone.
- Rejected by destination DZ means that the form has been Rejected by the destination Designated Zone

Note: This form can be edited or deleted in the draft state.

# 2.3.5.1 Approval/Rejection of Transfer of Ownership within Designated Zones by Purchaser

The Purchaser of the Excise goods will be required to Approve/Reject requests for transfer of Ownership. To view the "Transfer of Ownership within DZ Requests Waiting for Approval/Rejection by Purchaser" section, follow the below steps:

1) Navigate to the tab that displays "Excise Tax"

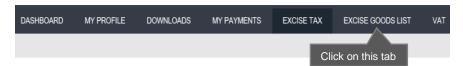

- 2) Go to the "EX203C-Transfer of Ownership within Designated Zones" tab.
  - a. Excise TRN holders will be able to find the tab as below.

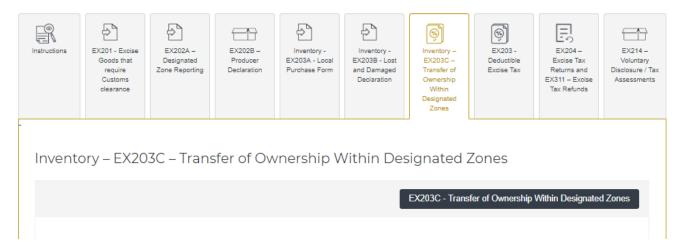

Scroll down to the section titled "Transfer of Ownership within DZ Requests Waiting for Approval/Rejection by Purchaser" as shown below.

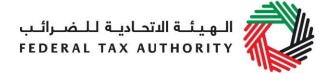

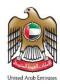

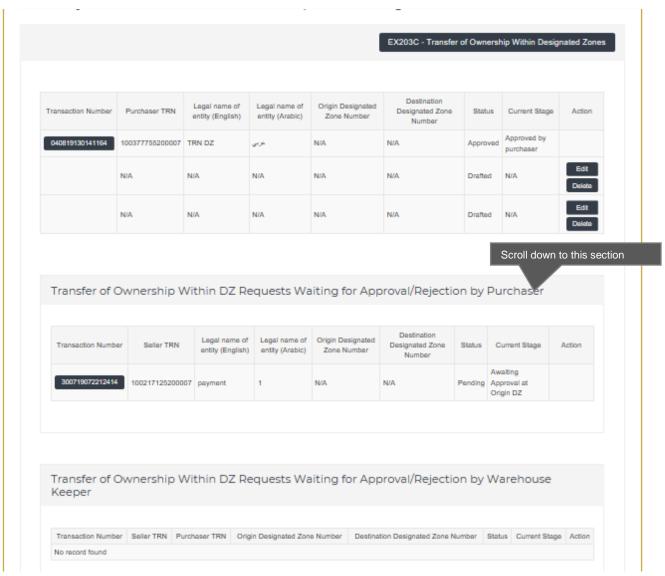

b. Non Excise TRN holders can find the tab as below

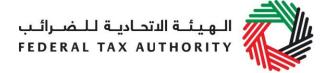

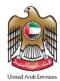

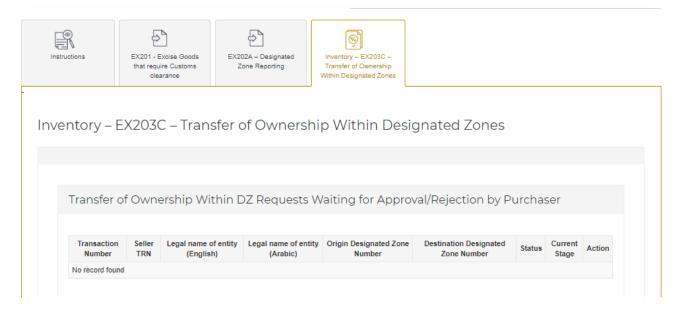

In the section titled "Transfer of Ownership within DZ Requests Waiting for Approval/Rejection by Purchaser", option to Approve or Reject the requests will be available wherever applicable.

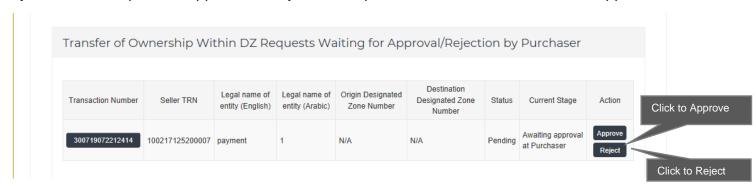

The form can be viewed by clicking on "Transaction Number"

- **Pending** means the Transfer of Ownership within Designated Zone form is waiting for approval or rejection by you as the Purchaser;
- Approved means Transfer of Ownership within Designated Zone form has been Approved by you as the Purchaser;
- Rejected means Transfer of Ownership within Designated Zone form has been Rejected by you as the Purchaser or by the Warehouse Keeper of the Origin or Destination Designated Zone.

You will get more information about the status of your declaration in the Current Stage column as follows:

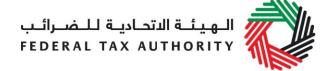

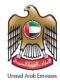

- Awaiting Approval at Purchaser means the form is waiting for the Purchaser to approve or Reject;
- Awaiting Approval at Origin DZ means the form has been Approved by the Purchaser and is now waiting for the Warehouse Keeper of the origin Designated Zone to approve or reject;
- Awaiting Approval at Destination DZ means the form has been Approved by the Purchaser and the Warehouse Keeper of the origin DZ and is now waiting for the Warehouse Keeper of the destination Designated Zone to approve or reject;
- Rejected by Purchaser means that the form has been Rejected by the Purchaser;
- **Rejected by the Origin DZ** means that the form has been Rejected by the Warehouse Keeper of the origin Designated Zone.
- Rejected by destination DZ means that the form has been Rejected by the destination Designated Zone

2.3.5.2 Approval/Rejection of Transfer of Ownership within Designated Zones by Warehouse Keeper

The Warehouse Keeper of Designated Zones will be required to Approve/Reject requests for Transfer of Ownership within Designated Zones where the goods are being moved to another Designated Zone, into or out of their Designated Zones. To view the "Transfer of Ownership within DZ Requests for Approval/Rejection by Warehouse Keeper" section, follow the below steps:

1) Navigate to the tab that displays "Excise Tax"

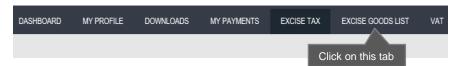

- 2) Go to the "EX203C-Transfer of Ownership within Designated Zones" tab.
  - a. Excise TRN holders will be able to find the tab as below.

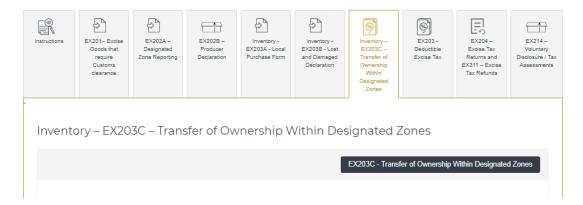

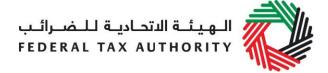

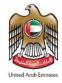

Scroll down to the section titled "Transfer of Ownership within DZ Requests for Approval/Rejection by Warehouse Keeper" as shown below.

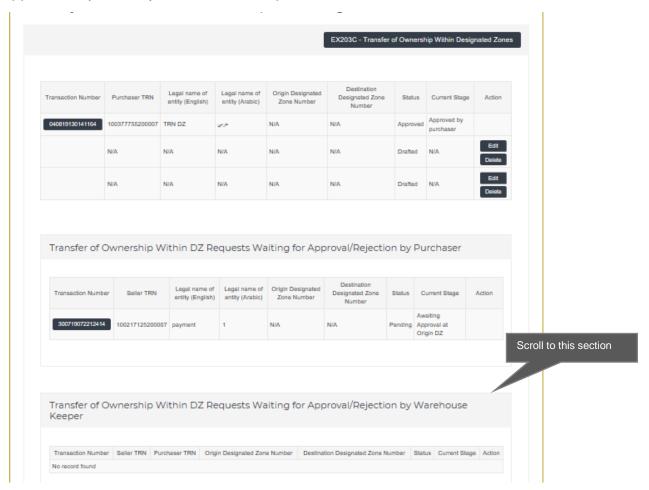

b. Non Excise TRN holders can find the tab as below

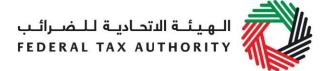

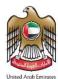

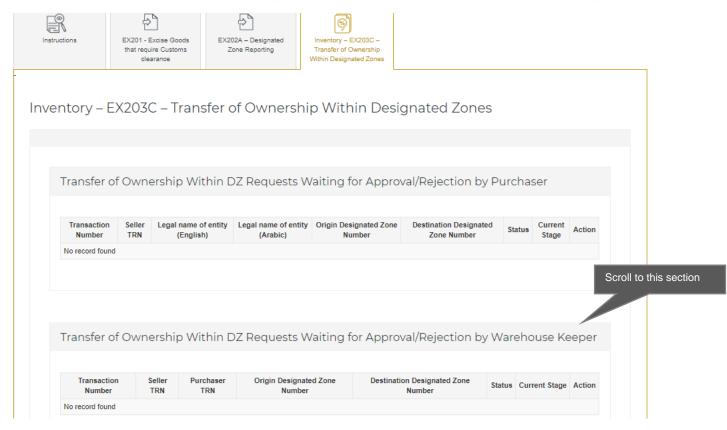

In the section titled "Transfer of Ownership within DZ Requests Waiting for Approval/Rejection by Warehouse Keeper", option to Approve or Reject the requests will be available wherever applicable.

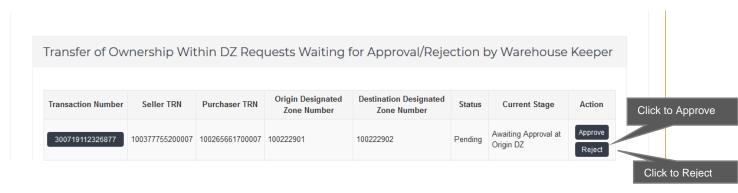

The form can be viewed by clicking on "Transaction Number".

 Pending means the Transfer of Ownership within Designated Zone form is waiting for approval or rejection by the Purchaser or waiting for approval or rejection by you as the Origin or Destination Warehouse Keeper;

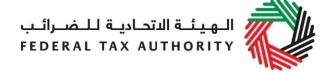

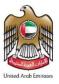

- Approved means Transfer of Ownership within Designated Zone form has been Approved by you as the Origin or Destination Warehouse Keeper.
- Rejected means Transfer of Ownership within Designated Zone form has been Rejected by the Purchaser or Rejected by you as the Origin or Destination Warehouse Keeper.

You will get more information about the status of your declaration in the Current Stage column as follows:

- Awaiting Approval at Purchaser means the form is waiting for the Purchaser to approve or Reject;
- Awaiting Approval at Origin DZ means the form has been Approved by the Purchaser and is now waiting for the Warehouse Keeper of the origin Designated Zone to approve or reject;
- Awaiting Approval at Destination DZ means the form has been Approved by the Purchaser and the Warehouse Keeper of the origin DZ and is now waiting for the Warehouse Keeper of the destination Designated Zone to approve or reject;
- Rejected by Purchaser means that the form has been Rejected by the Purchaser;
- Rejected by the Origin DZ means that the form has been Rejected by the Warehouse Keeper of the origin Designated Zone.

**Rejected by destination DZ** means that the form has been Rejected by the destination Designated Zone.

### 2.4 Approval/Rejection of Designated Zone Reporting form

If you are the Warehouse Keeper of Designated Zones, then you will be required to Approve/Reject requests for movements into or out of your Designated Zones that are declared using "EX202A-Designated Zone Reporting – Enter to DZ" and "EX202A-Designated Zone Reporting – Transfer Goods to another DZ". To view the "Designated Zone Movement Requests Waiting for Approval/Rejection" section, follow the below steps:

1) Navigate to the tab that displays "Excise Tax"

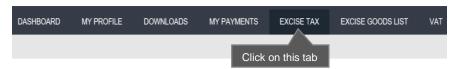

- 2) Go to the "EX202A Designated Zone Reporting" tab.
  - a. Excise TRN holders will be able to find the tab as below.

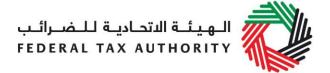

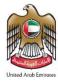

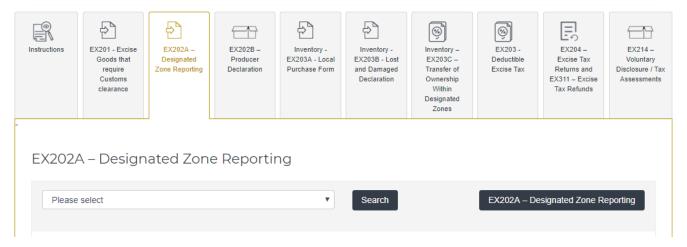

Scroll down to the section titled "Designated Zone Movement Requests Waiting for Approval/Rejection" as shown below.

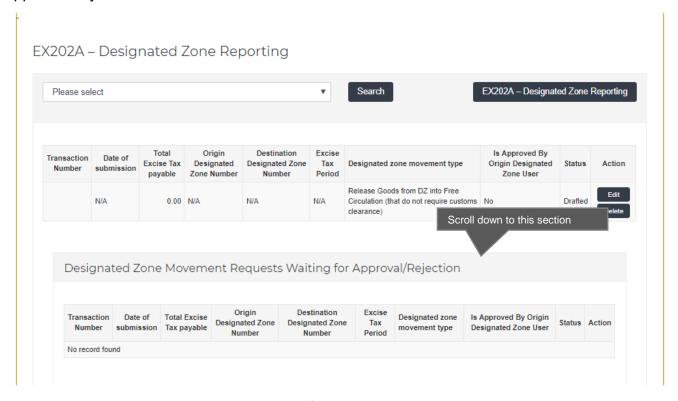

b. Non Excise TRN holders can find the tab as below

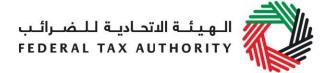

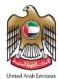

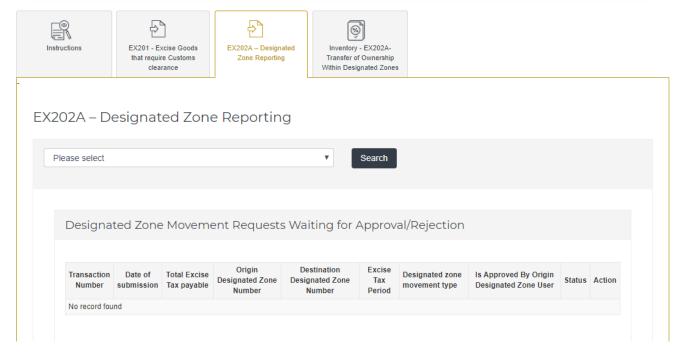

In the section titled "Designated Zone Movement Requests Waiting for Approval/Rejection" option to Approve or Reject the requests will be available wherever applicable.

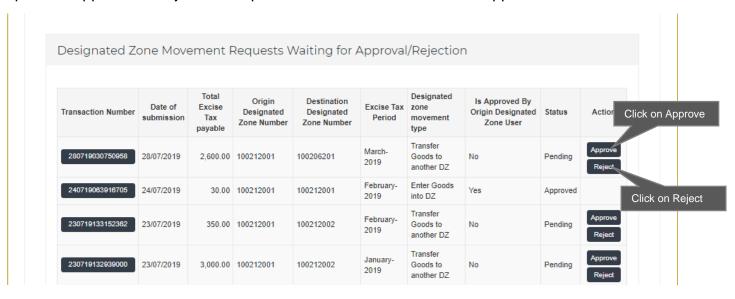

The form can be viewed by clicking on "Transaction Number"

 Pending means the Designated Zone Reporting form has been submitted and is waiting for approval from the Warehouse Keeper of the origin or destination Designated Zone;

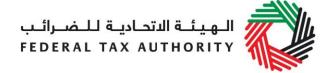

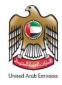

- **Rejected** means the Designated Zone Reporting form has been Rejected by the Warehouse Keeper of origin or destination Designated Zone;
- **Approved** means the Designated Zone Reporting form has been Approved by the Warehouse Keeper of the destination Designated Zone and it will be included in the Excise Tax Return for the "Period of Declaration" selected.

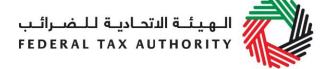

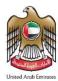

#### 2.5 Excise Tax Return

Once you have completed your Excise Tax Declaration, Liability, and Deductible forms (as relevant to your business activities), you will be required to complete your monthly Excise Tax Return as shown below.

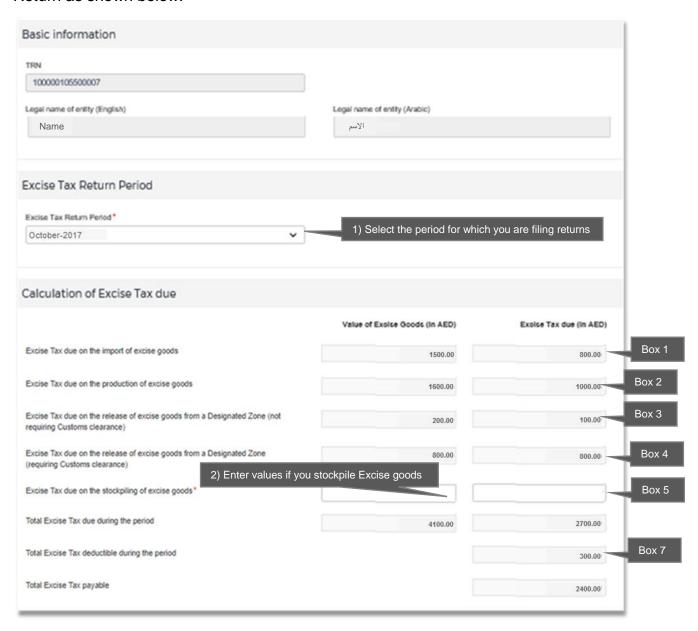

The Excise tax declarations, liabilities, and deductibles previously submitted will be prepopulated into the form. The only amount to be entered in this form is the value of stockpiled Excise goods and excise tax due on stockpiling.

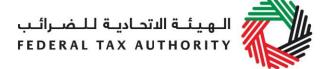

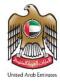

The authorised signatory details will be pre-populated; however, the "E-mail address" can be edited by the user as shown below.

| Authorised Signatory                                                          |                                                        |
|-------------------------------------------------------------------------------|--------------------------------------------------------|
| Job Title                                                                     | Position                                               |
| Warehouse Manager                                                             |                                                        |
| Name in English                                                               | Name in Arabic                                         |
| Reece Harris                                                                  | ریس هاریس                                              |
| Nationality as shown on Passport                                              | Passport number                                        |
| India ▼                                                                       | M5673729                                               |
| Expiry date of the passport (dd/mm/yyyy)                                      |                                                        |
| Expiry date of the passport (dd/mm/yyyy)  30/07/2026  Emirates ID number      | Expiry date of the Emirates ID (dd/mm/yyyy)            |
| 30/07/2026                                                                    | Expiry date of the Emirates ID (dd/mm/yyyy) 25/09/2019 |
| 30/07/2026  Emirates ID number  333-3333-333333-3                             |                                                        |
| 30/07/2026 Emirates ID number                                                 | 25/09/2019                                             |
| 30/07/2026  Emirates ID number  333-3333-3333333-3  Phone/Mobile country code | 25/09/2019 Phone/Mobile number                         |

To submit the Excise Tax Returns form, carefully review all of the information entered on the form after completing mandatory fields and confirming the declaration.

Once you are certain that all of the information is correct, click on **Submit** button at the bottom right hand corner of the screen.

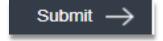

the

**Note:** Once the Excise Tax Return is filed for any period, other forms related to that return are locked. The locked forms include:

- EX202B and EX202C forms for Produce or release from Designated Zones
- EX203 Deductible Excise Tax

If an error is discovered or additional information is brought to light after the Excise Tax return has been filed, you should submit a Voluntary Disclosure against that return to update the information in your tax return, assuming that the conditions to file a Voluntary Disclosure are met.

Please refer to the "VOLUNTARY DISCLOSURE USER GUIDE" for more details regarding Voluntary Disclosures.

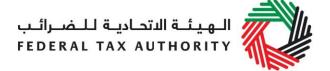

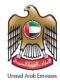

To review your Excise Tax Returns filed, click on the *Excise Tax* tab. The page "Tax Returns-Excise Tax" will list all your past Excise Tax Returns, along with the **associated penalties to each tax return**.

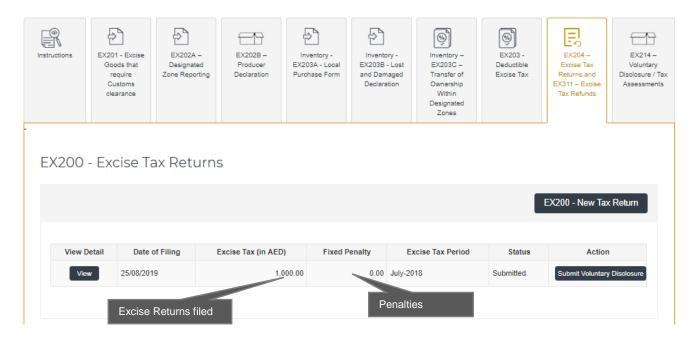

## 2.6 Save your Progress

In order to save as draft or submit any form, all mandatory elements must be completed. Any field that is marked with a red asterisk (\*) is **mandatory** as shown on the right, and must be filled out in order to save or submit a form.

If you attempt to save or submit a form without completing the mandatory information in certain fields, you will receive a pop-up message under the relevant field indicating that additional details are required.

It is recommended that you save your progress as you complete a form. Click on the *Save as draft* button at the bottom of the screen. You will be logged out of the system after 10 minutes of inactivity.

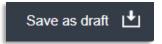

Your form will not be submitted at this point; you will have an opportunity to edit your answers before submission.

#### 2.7 Request to add a product to the FTA list

If your product is not on the published list, you can request to add a product to the FTA list of excise products on the "Excise Goods List" page, by clicking on the

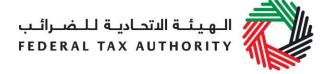

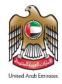

button. On clicking the button, you will be redirected to the 'Product Registration Portal'. You will be able to submit a request to add a new product or edit an existing product. After submitting, the FTA will review the details of the requested product, and decide whether the product should be added to the FTA list of excise products.

**Note:** Only products related to the category selected by the user during registration for Excise Tax can be added by them in the various declarations or forms submitted by them for Excise Tax.

Example: While registering for Excise Tax, a user has selected only "Tobacco and Tobacco Products" in the field "Which excise goods do you produce" or "Which excise goods do you import?", then that user will only be able to add items registered under the "Tobacco and Tobacco Products" category from the published FTA products.

## 3. Paying Excise Tax

For details on the payment, please refer to the payment guide online.

#### 4. View Historical Forms

The previous excise forms will still be available to view in the same location. Any old forms that are in a 'draft' state at the time of go live will remain viewable as they were initially, however, all action buttons will be removed.

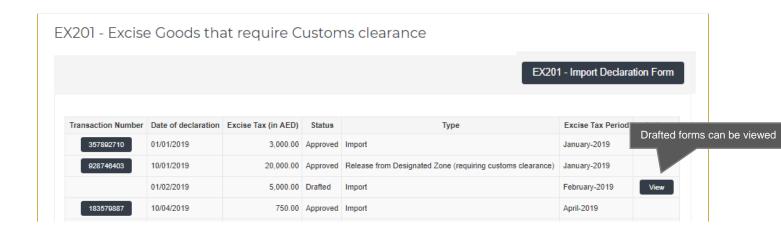

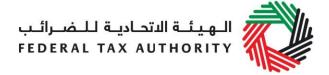

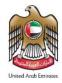

## Appendix 1: Important on-screen tools and other tips

You can change the language of the forms from English to Arabic. Click on the at the top right hand side of the screen to do so.

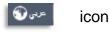

For some fields you will see a small icon with an "i" next the field. Hover the cursor over the icon to read additional information relevant to the field completion. A trade name is a name under which a person conducts a business, other than its legal name.

Sometimes, a trade name is called an "Operating Name".

Upload a scanned copy of the Certificate of incorporation

Choose files to upload

To upload a file, click the *Choose Files* button, select the file on your desktop and click the *Open* button to upload the file. To upload multiple files, repeat this process. To delete a file that has already been uploaded click the small red x.

To complete a field with a drop-down menu, click the downwards pointing arrow to the right of the field and select the option that applies. You will only be able to select one option in most cases.

To complete a field that requires a date, click the Calendar icon to the right of the field and enter the date the calendar. The date will then appear in the field in dd/mm/yyyy form.

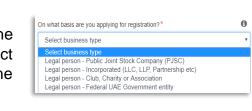

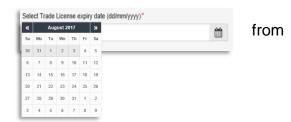